# **User's Manual Manuel de l'utilisateur**CAMILEO S20

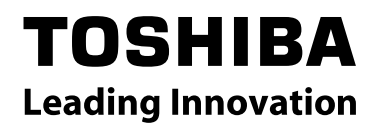

## **Introduction**

Bienvenue et merci d'avoir choisi un produit TOSHIBA.

Pour plus de commodité, votre produit TOSHIBA est accompagné de deux guides :

- a) a Guide de mise en route rapide, et
- b) ce mode d'emploi complet en PDF.

## **Table des matières**

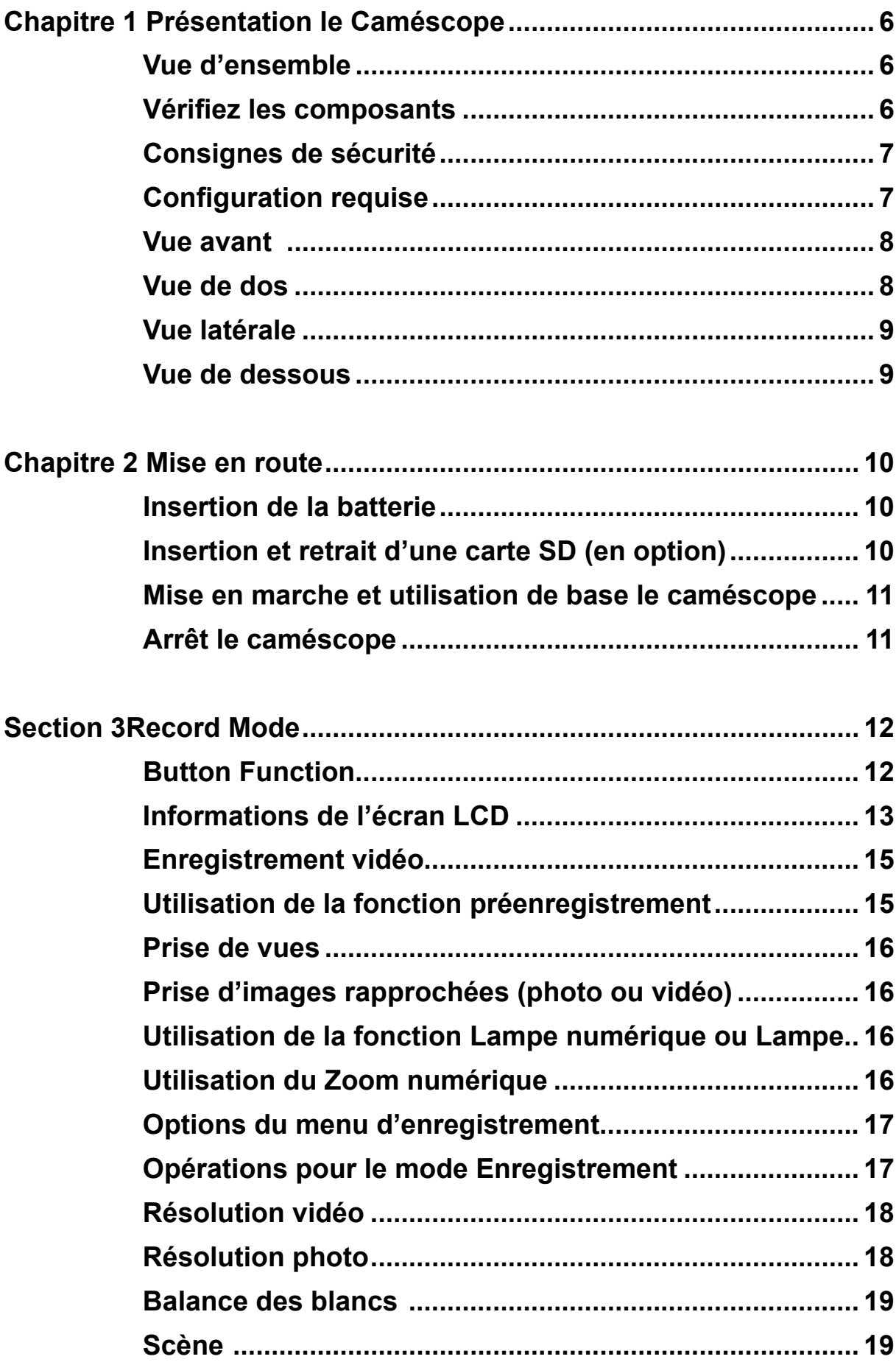

## **Table des matières**

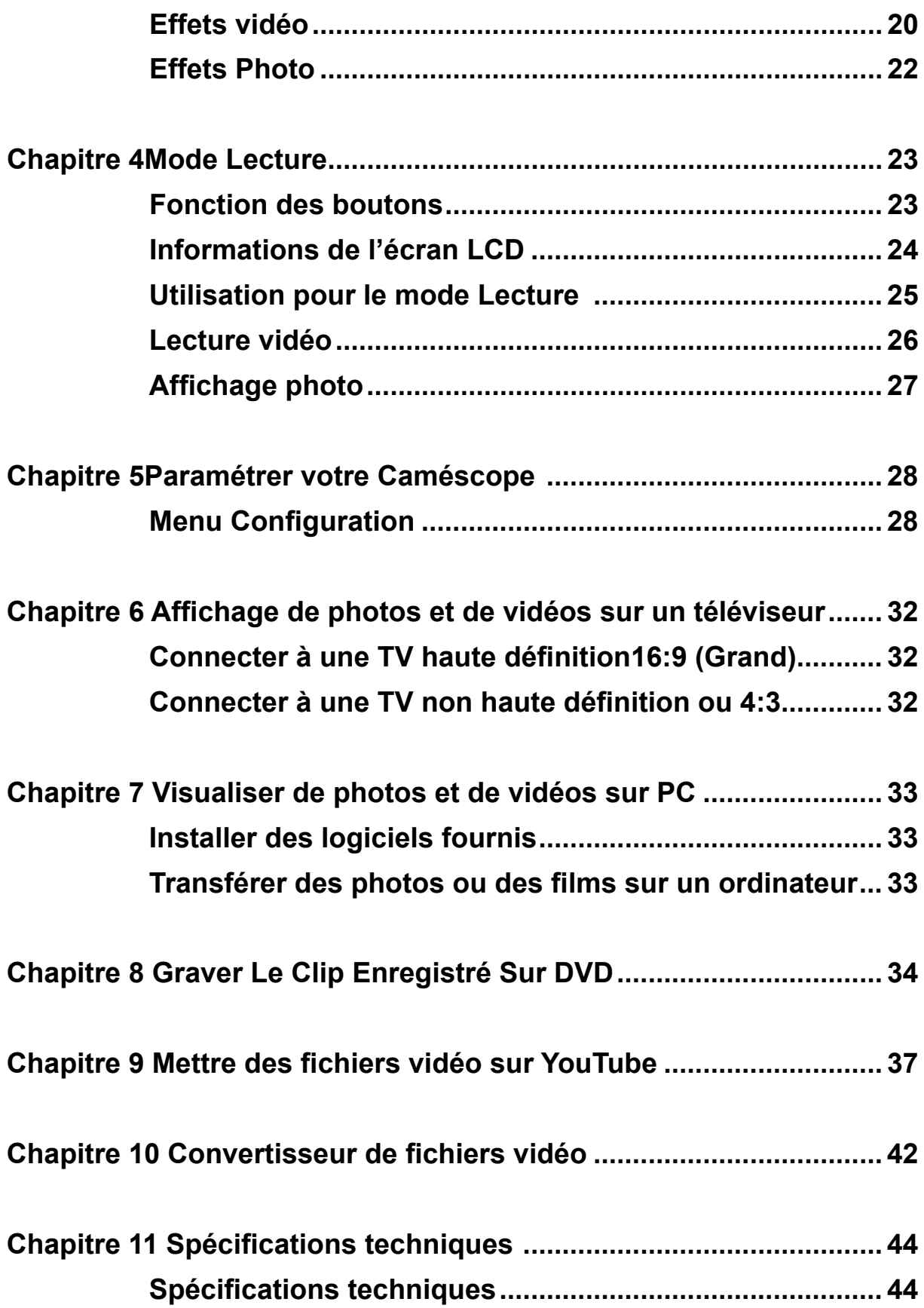

## **Table des matières**

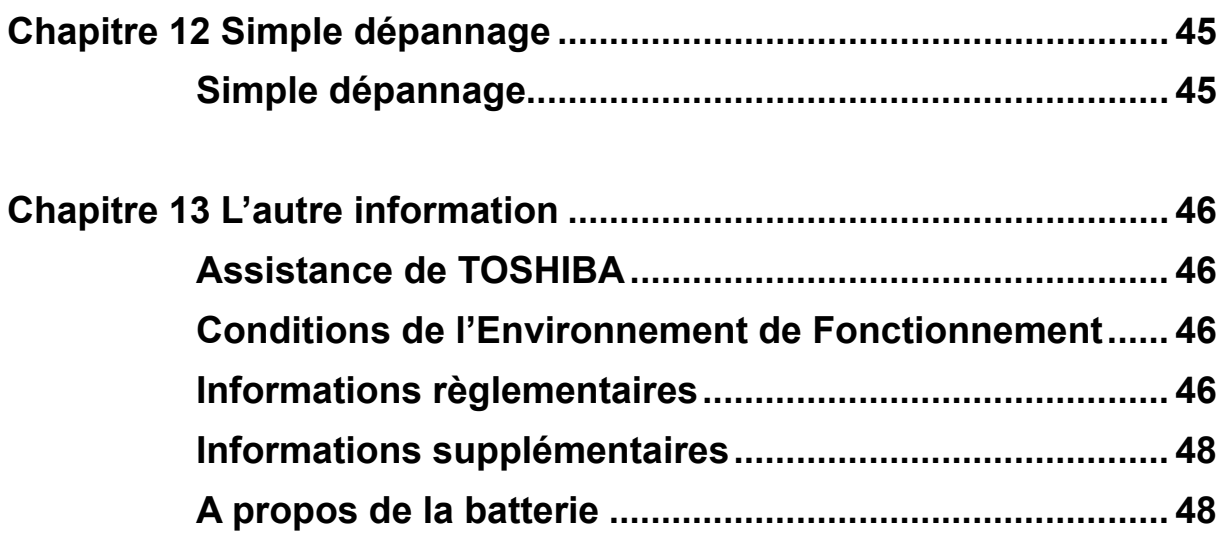

## **Chapitre 1 Présentation le Caméscope**

### **Vue d'ensemble**

La caméscope équipée d'un capteur de 5 mégapixels peut réaliser des films H.264. La technologie H.264 permet d'enregistrer de nombreuses vidéos en utilisant une quantité de mémoire inférieure. Vous pouvez également obtenir des images de haute qualité pouvant atteindre 16 mégapixels. L'écran LCD

couleur vous permet d'afficher, de modifier et de réviser facilement vos images.

La caméscope peut aussi enregistrer des films à la résolution HD de 1920x1080. Vous pouvez aussi connecter la prise la caméscope à une HDTV à l'aide d'un câble HDMI, et lire facilement des vidéos en haute définition enregistrées sur le grand écran d'une HDTV.

De plus, la caméscope possède un système de chargement perfectionné.Avec le programme incorporé YouTube Direct exclusif, vous pouvez charger les vidéos capturées par la webcam sans effot sur Web.

Les paramètres d'sensibilité ISO et d'équilibre des blancs peuvent être réglés automatiquement ou manuellement. Un numérique zoom de 4x augmente votre capacité de contrôle pour faire des films et prendre des photos.

Les différentes options d'effets, comme l'accéléré par intervallomètre et le ralenti, rendront vos vidéos encore plus amusantes.

La mémoire intégrée vous permet de prendre des photos et de faire des films sans carte mémoire. Le logement de carte mémoire permet à l'utilisateur d'augmenter la capacité de stockage. Le logement de carte mémoire permet à l'utilisateur d'augmenter la capacité de stockage.

#### *Remarque*

*Une partie de la mémoire intégrée est utilisée pour le code du microprogramme.*

### **Vérifiez les composants**

Déballez le produit et vérifiez que tous les accessoires standard suivants sont présents :

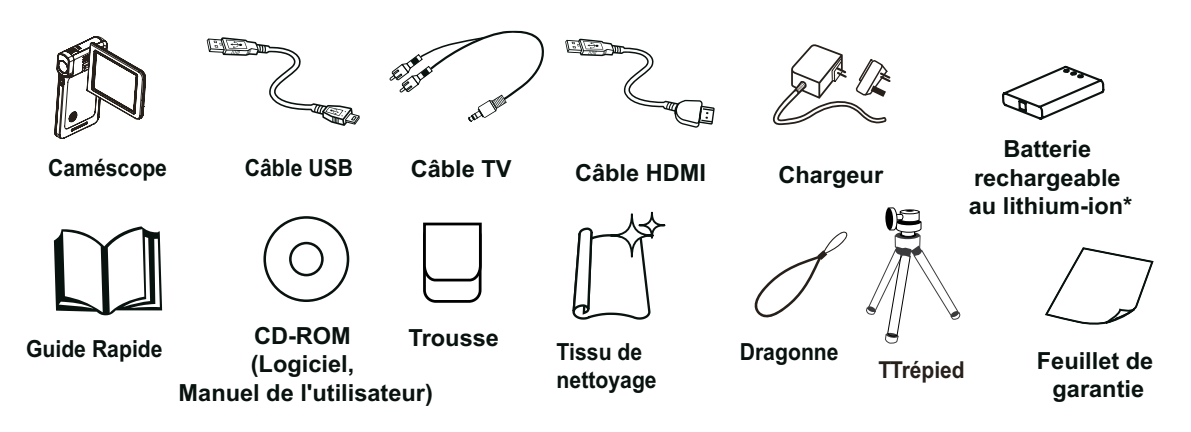

**\*préinstallé sur le caméscope**

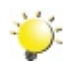

#### *Remarque*

*Enlevez le film protecteur de l'objectif avant utilisation.*

### **Consignes de sécurité**

- 1. Évitez de faire tomber, percer ou démonter le caméscope. Dans le cas contraire, la garantie serait automatiquement annulée.
- 2. Évitez tout contact avec l'eau et n'utilisez jamais l'appareil avec des mains mouillées.
- 3. N'exposez pas le caméscope à des températures élevées ni à la lumière directe du soleil. Le caméscope risquerait de s'endommager sérieusement.
- 4. Utilisez le caméscope avec précaution. Évitez de soumettre sa carcasse à de fortes pressions.
- 5. Pour votre propre sécurité, il est conseillé de ne pas utiliser le caméscope en cas d'orage ou d'éclairs.
- 6. N'insérez jamais différents types de pile dans le caméscope. Vous risqueriez de l'endommager sérieusement.
- 7. Si vous n'allez pas l'utiliser pendant une période prolongée, pensez à en retirer les piles afin d'éviter qu'elles ne se détériorent et ne nuisent au bon fonctionnement du caméscope.
- 8. Retirez également les piles de l'appareil si ces dernières coulent ou semblent déformées.
- 9. Utilisez uniquement les accessoires fournis par le fabricant.
- 10. Conservez le caméscope hors de portée des enfants.
- 11. Le remplacement des piles par un type incorrect comporte un risque d'explosion.
- 12. Jetez les piles usées conformément aux instructions.

### **Configuration requise**

- Microsoft Windows XP/Vista/7
- Processeur Pentium 4 2.4GHz® ou supérieur
- 512 Mo de RAM
- Lecteur CD-ROM
- 1 GB espace libre sur le disque dur
- Port USB disponible
- Affichage couleur 16 bits

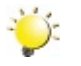

#### *Remarque*

*L'écran LCD est fabriqué à l'aide d'une technologie d'une extrême précision, aussi plus de 99.99% des pixels sont opérationnels. Cependant, de minuscules points noirs et/ou lumineux (blancs, rouges, bleus ou verts) peuvent apparaître sur l'écran LCD. Ces points sont un résultat normal du processus de fabrication, et n'affectent pas l'enregistrement..*

### **Vue avant**

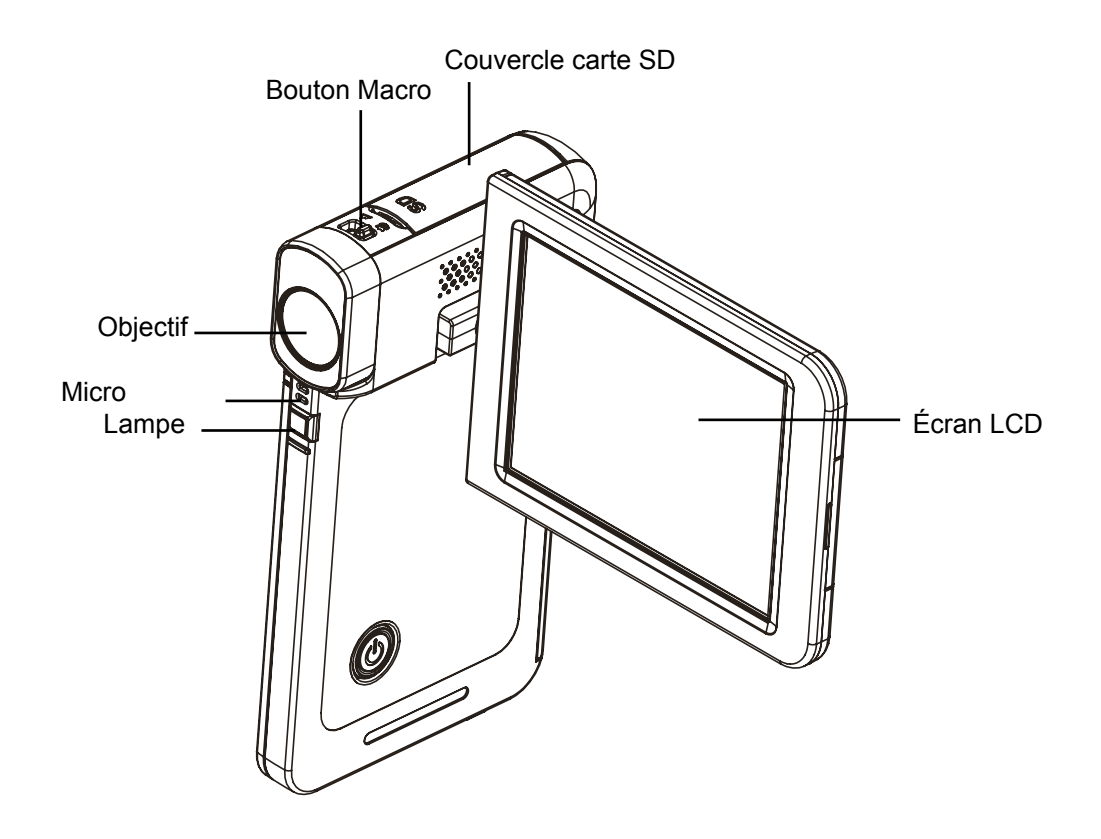

### **Vue de dos**

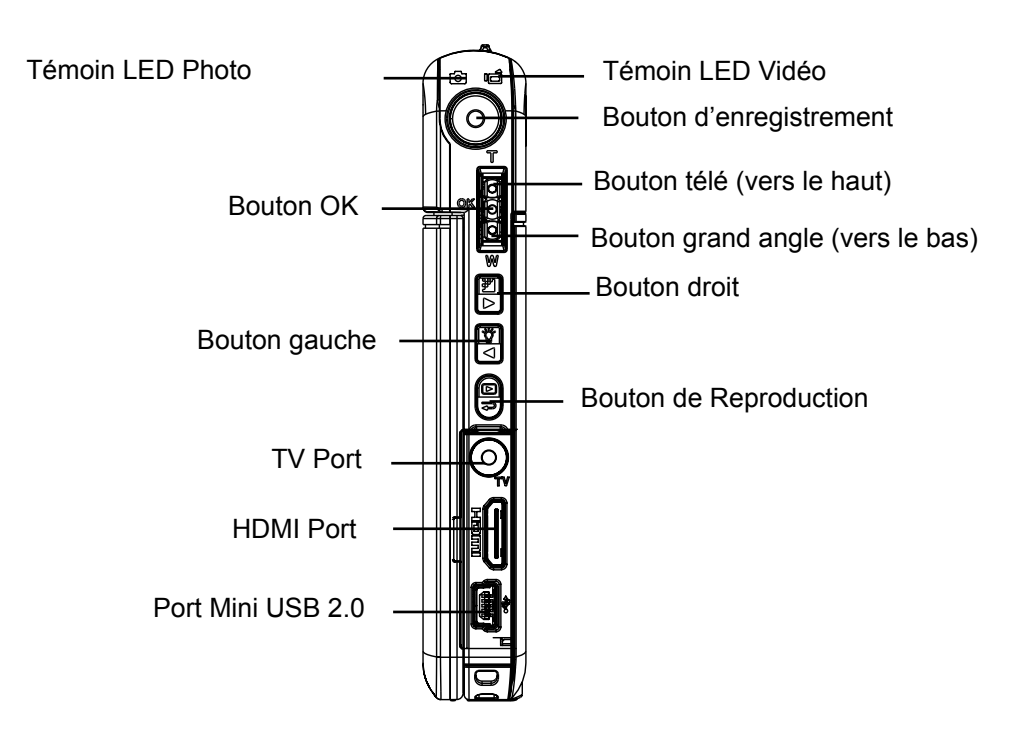

### **Vue latérale**

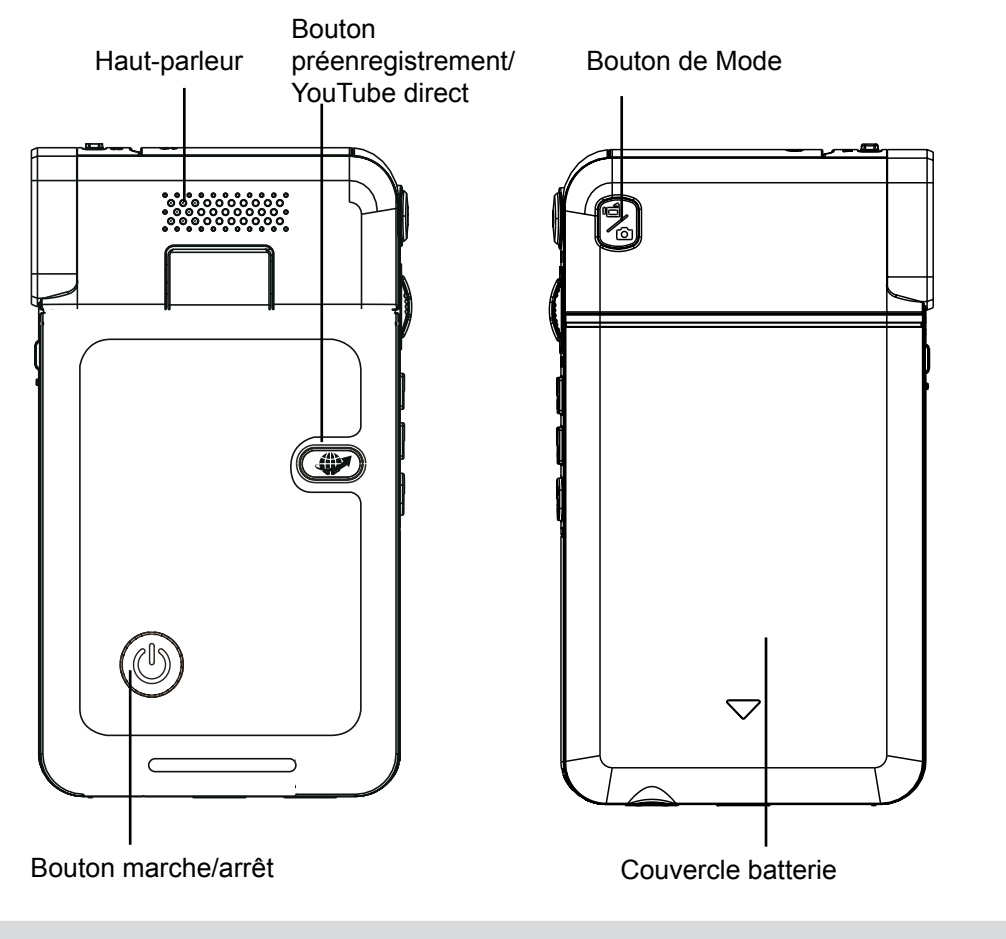

### **Vue de dessous**

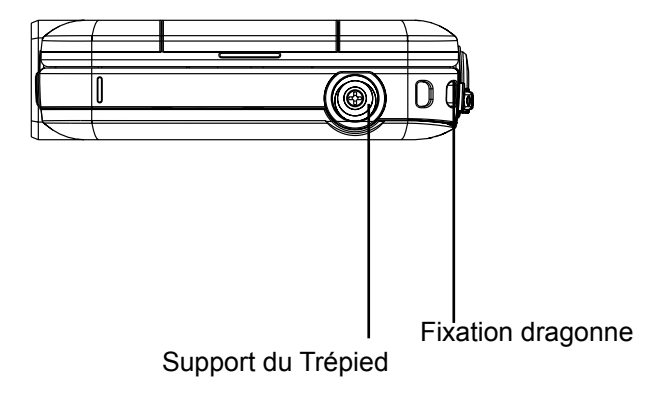

## **Chapitre 2 Mise en route**

### **Insertion de la batterie**

Avant d'utiliser le caméscope, il faut charger la batterie Lithium-Ion. La batterie rechargeable se trouve dans l'emballage.

- 1. Insérez la batterie en respectant la polarité indiquée (+ ou -).
- 2. Remettez correctement en place le cache du compartiment.

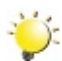

#### *Remarque*

*Retirez le matériel isolant de la batterie avant de l'utiliser.*

### **Insertion et retrait d'une carte SD (en option)**

Le caméscope est livré avec une mémoire interne vous permettant de stocker des photos et des films. Vous pouvez étendre la capacité de la mémoire en utilisant une carte mémoire SD/SDHC en option.

- 1. Insérez correctement la carte mémoire dans l'emplacement prévu à cet effet. Reportez-vous à la figure.
- 2. Pour retirer une carte SD, appuyez sur la carte pour la libérer.
- 3. Lorsque la carte dépasse légèrement, retirez-la doucement de son emplacement.
- 4. Capacité mémoire recommandée: 1Go au-dessus.

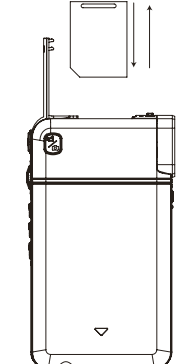

#### *Remarque*

- Lorsqu'une carte mémoire est insérée, les vidéos et photos sont enregistrées sur la carte et non dans la mémoire interne de l'appareil.
- *• Protection des données d'une carte SD: Pour protéger en écriture la carte SD, vous devez*  la verrouiller. Aucune photo et aucun film ne peut être enregistré quand la carte SD est *verrouillée. Assurez-vous que le*

*verrouillage est enposition d'écriture avant d'enregistrer.*

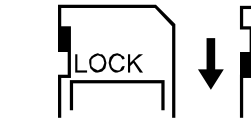

Position de déverrouillage (enregistrable)

Position de verrouillage (protection en écriture)

∩∩µ

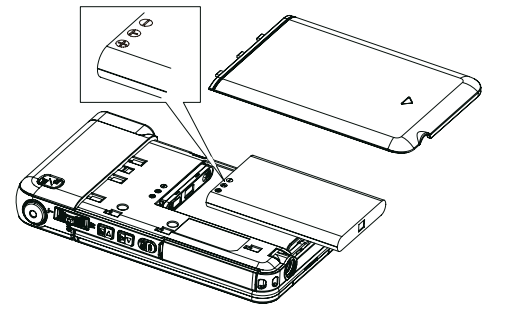

### **Mise en marche et utilisation de base le caméscope**

- Pour allumer caméscope :
- 1. Relever l'écran LCD ;caméscope s'allumera automatiquement.
- 2. Vous pouvez également appuyer sur le bouton marche/arrêt pour l'allumer.
- To record movies: Press Mode Button to switch to the Movie Record mode . (le témoin LED Mode Vidéo  $\mathbf{I}$  s'allume). Press Record Button to record movies.
- To take a picture: Press Mode Button to switch to the Picture Record mode. (le témoin LED Mode Photo s'allumele). Press Record Button to take pictures.
- Pour faire une photo pendant un enregistrement vidéo : Pendant l'enregistrement, appuyez sur le Bouton Mode ( $\mathbb{S}$ ) pour saisir l'image. L'icône Enregistrement dual( $\mathbb{S}$ ) s'affiche sur l'écran LCD.
- Pour regarder les vidéos/photos enregistrées: Press Playback Button to switch to the Playback mode. Press Mode Button to switch between Movie Preview Screen and Picture Preview Screen.

### **Arrêt le caméscope**

• Pour éteindre le caméscope : Remettez le panneau LCD dans sa position d'origine ou appuyez sur le bouton Power (Marche) pendant une seconde.

## **Section 3 Record Mode**

### **Button Function**

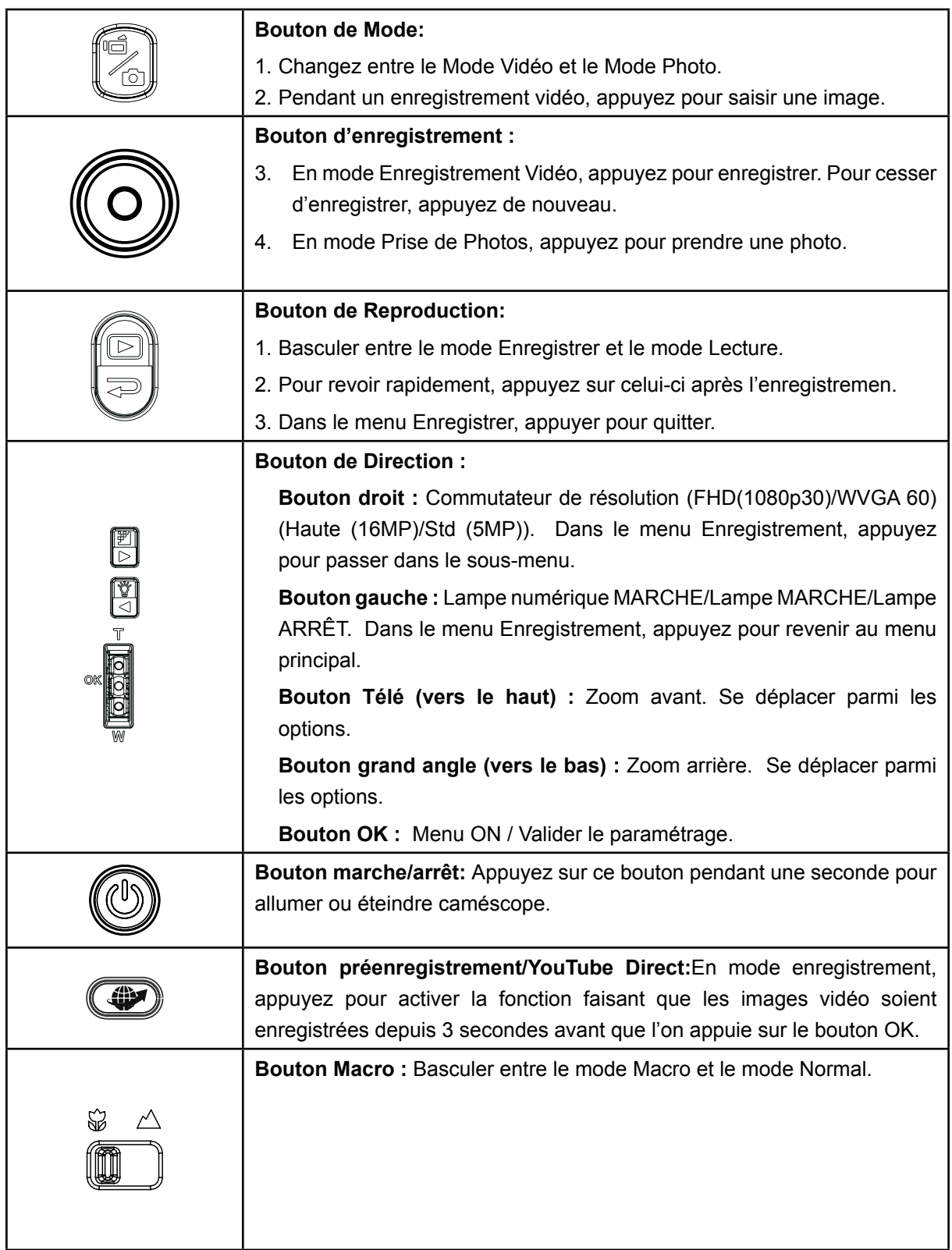

### **Informations de l'écran LCD**

Les icônes ci-dessous peuvent s'afficher sur l'écran LCD lors de l'enregistrement de photos ou vidéos.

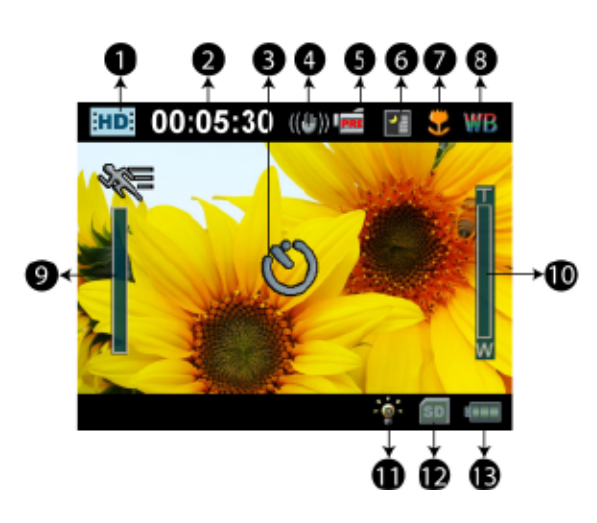

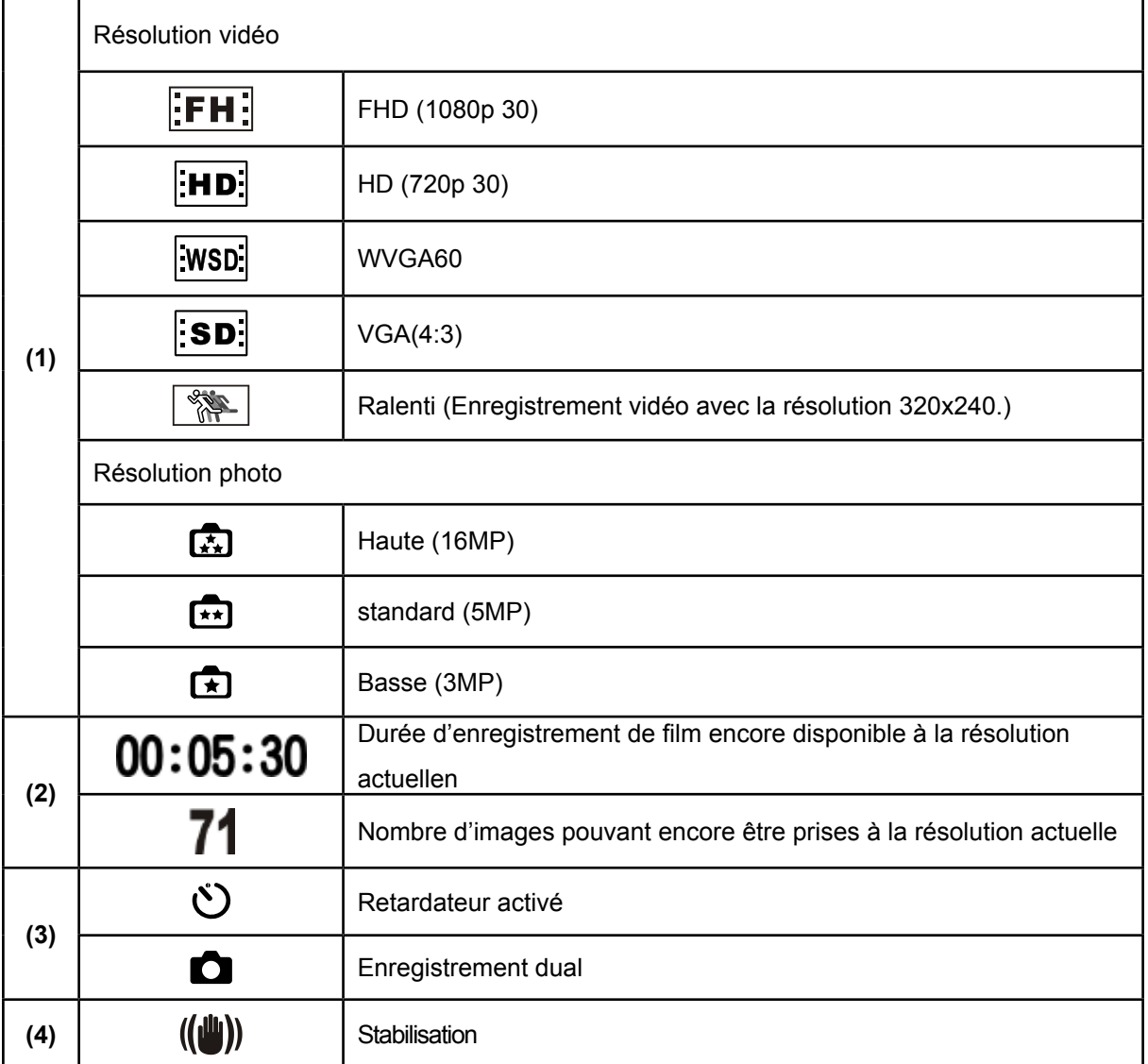

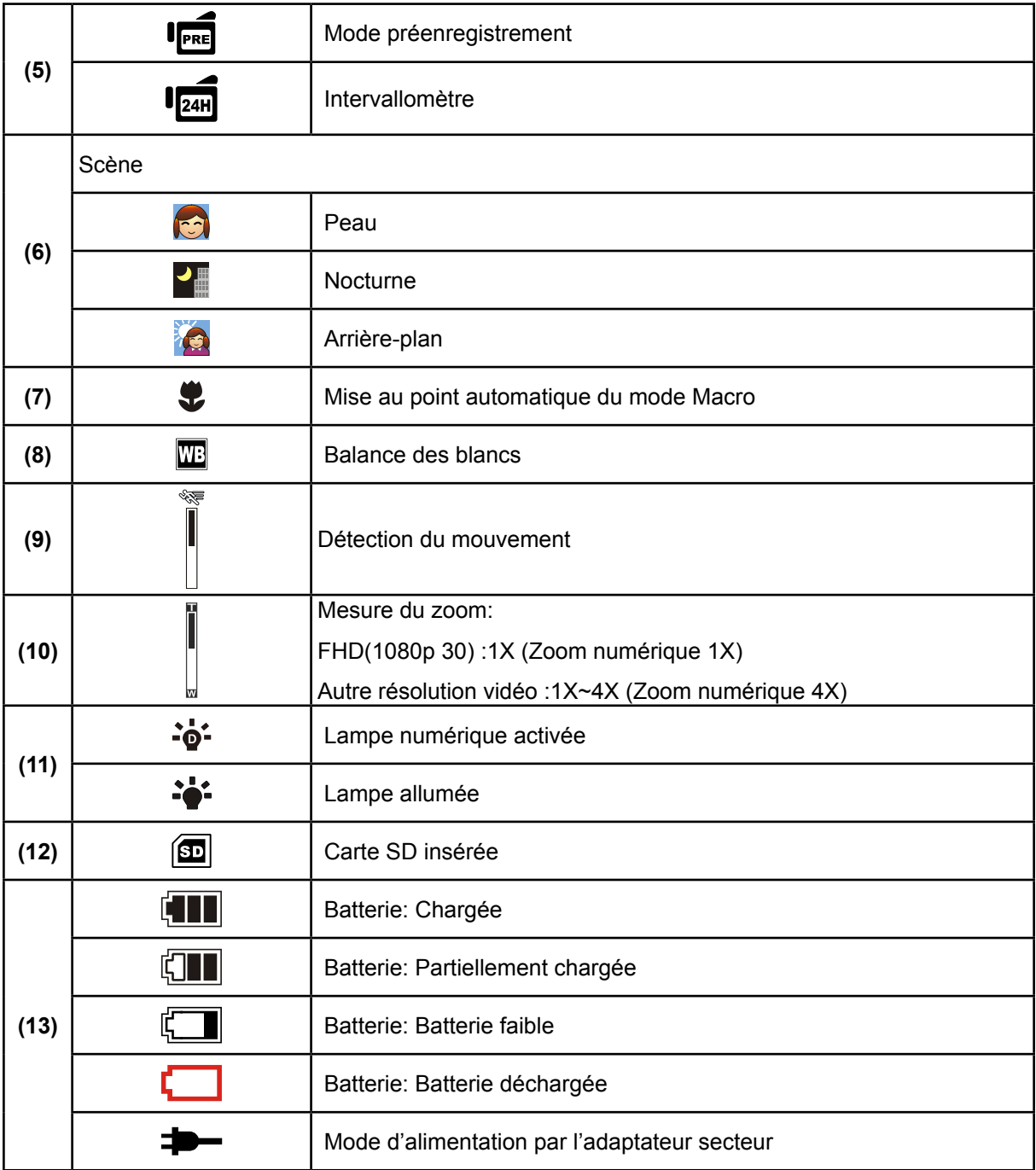

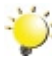

### **Remarque**

Scène : N/B / Classique / Effet négatif peuvent être prévisualisés immédiatement sans indicateur sur le LCD.

### **Enregistrement vidéo**

- En Mode Enregistrement Vidéo (le témoin LED Mode Vidéo  $\mathbf{I}$ s'allume), Appuyez sur le bouton Enregistrement pour démarrer l'enregistrement. Pendant un enregistrement vidéo, un indicateur de temps s'affichera sur l'écran LCD. Pour cesser d'enregistrer, appuyer à nouveau sur le bouton Enregistrement.
- Fonction optionnelle:Enregistrement dual : Pendant l'enregistrement vidéo, appuyez sur le Bouton Mode ( $\mathbb{S}$ ) pour saisir une photo. L'icône Enregistrement dual(  $\mathbb{S}$ ) s'affiche sur l'écran LCD.
- Appuyez sur le Bouton Reproduction pour visionner l'enregistrement vidéo.
- 4 réglages de résolution sont disponibles:

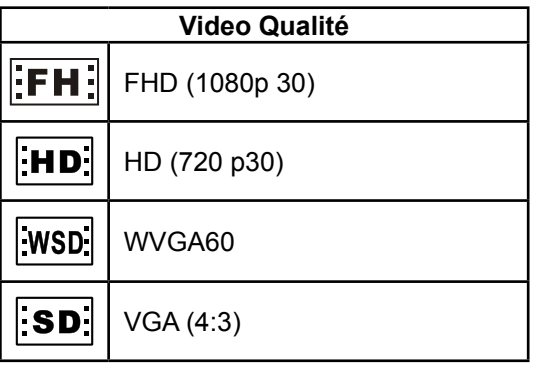

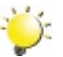

#### *Remarque*

*• La résolution de la photo prise pendant l'enregistrement vidéo est la même que celle de la vidéo.*

### **Utilisation de la fonction préenregistrement**

- La fonction de Préenregistrement permet de ne rater aucune image critique : les images vidéo sont enregistrées 3 secondes avant d'appuyer sur le bouton Enregistrement.
- Pour utiliser la fonction préenregistrement :
	- 1. Appuyer sur le Bouton préenregistrement ( $\clubsuit$ ) en mode enregistrement. L'icône Préenregistrement ( $\overline{\mathsf{Prel}}$ ) s'affiche sur l'écran LCD.
	- 2. Pointez la caméscope vers le sujet et fixez-la bien en place.
	- 3. Appuyez sur le bouton Enregistrement pour démarrer l'enregistrement. (le Caméscope enregistre depuis 3 secondes avant que vous appuyiez effectivement sur le bouton Enregistrement).
- Pour utiliser la fonction de nouveau, activez-la de nouveau.

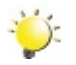

#### *Remarque*

*• On ne peut pas utiliser la fonction intervallomètre (time-lapse) lorsque la fonction Préenregistrement est activée.*

### **Prise de vues**

- En Mode Prise de Photo (le témoin LED Mode Photo **Containente**), Appuyez sur le bouton Enregistrement pour prendre des photos.
- Appuyez sur le Bouton Reproduction pour visionner la photo.
- Trois réglages de résolution sont disponibles:

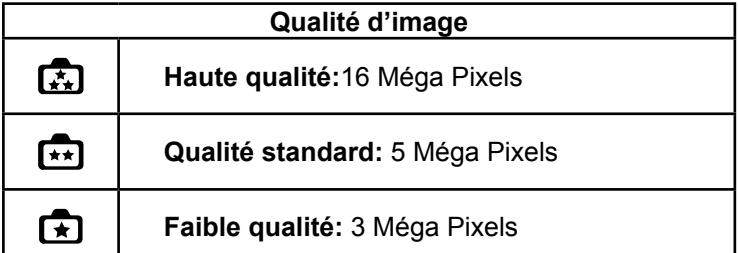

### **Prise d'images rapprochées (photo ou vidéo)**

- Faites glisser le bouton Macro pour changer le rang de mise au point.
- Pour prendre des photos rapprochées:
	- 1. Glissez le bouton Macro sur Macro ( $\bullet$ ).
	- 2. Appuyez sur le bouton Enregistrement pour démarrer l'enregistrement ou prendre une photo.
- En mode Macro, l'icône Macro ( $\bullet$ ) s'affichera sur l'écran LCD.

#### *Remarque*

*N'oubliez pas de remettre le bouton Macro sur Normal (*  $\triangle$ *) lorsque vous avez fini de prendre des images rapprochées.*

### **Utilisation de la fonction Lampe numérique ou Lampe**

- Utilisation de la fonction Lampe:
- 1. Appuyez sur le bouton Droit ; l'icône du D-lighting ( $\mathbf{\dot{\bullet}}^{\bullet}$ ) s'affiche sur l'écran et la gamme dynamique augmente, pour un meilleur rendu du contre-jour et des forts contrastes, de sorte que la vision des objets sera plus claire et plus nette.
- 2. En appuyant de nouveau l'icône de la Lampe (  $\clubsuit$  is'affiche sur l'écran. La lampe s'allume et éclaire le sujet.
- 3. Appuyez sur le bouton Enregistrement pour démarrer l'enregistrement ou prendre une photo.
- 4. Appuyez à nouveau sur le bouton Droit pour éteindre la lampe.

### **Utilisation du Zoom numérique**

- Le zoom permet d'augmenter la taille des images lorsque vous effectuez une enregistrement vidéo ou prenez une photo.
- 1. Pour effectuer un zoom avant ou arrière, appuyez respectivement sur les boutons Télé (T) ou Grand angle (W).
- 2. Le zoom numérique peut être réglé de 1x (FHD 1080p 30)/ 1x à 4x(pour une autre résolution vidéo)

### **Options du menu d'enregistrement**

### **Menu de mode d'enregistrement vidéo**

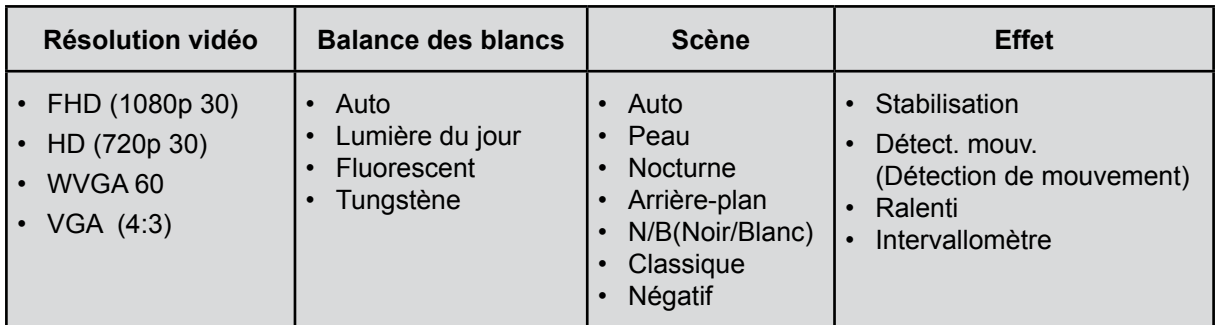

### **Menu de mode d'enregistrement photo**

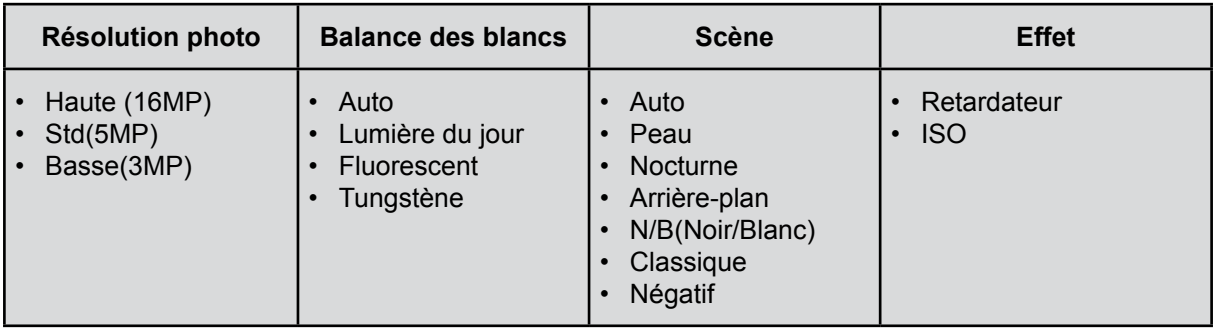

### **Opérations pour le mode Enregistrement**

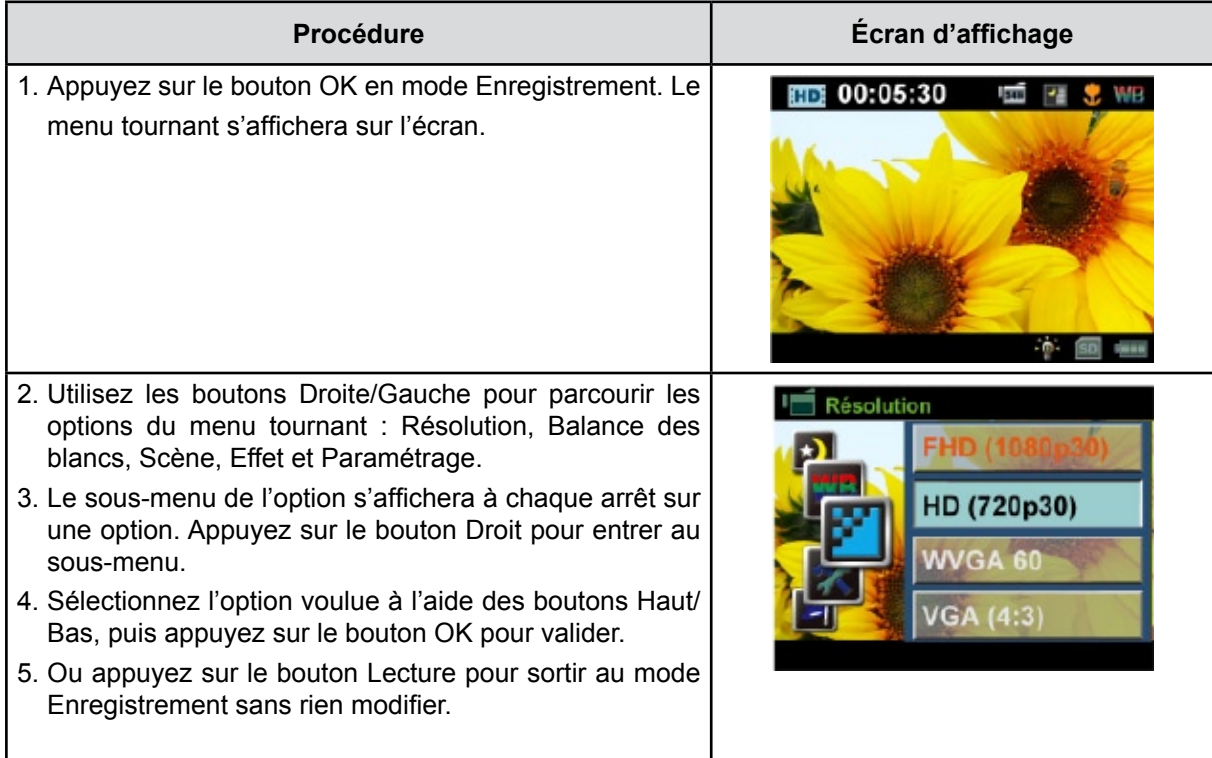

### **Résolution vidéo**

4 réglages de résolution sont disponibles:

- **• FHD (1080p 30)**: Enregistrement vidéo avec la résolution 1920x1080p 30.
- **• HD (720p 30):** Enregistrement vidéo avec la résolution 1280x720p 30.
- **• WVGA 60:** Enregistrement vidéo avec la résolution 848x480 60.
- **• VGA(4:3):** Enregistrement vidéo avec la résolution 640x480p 30.

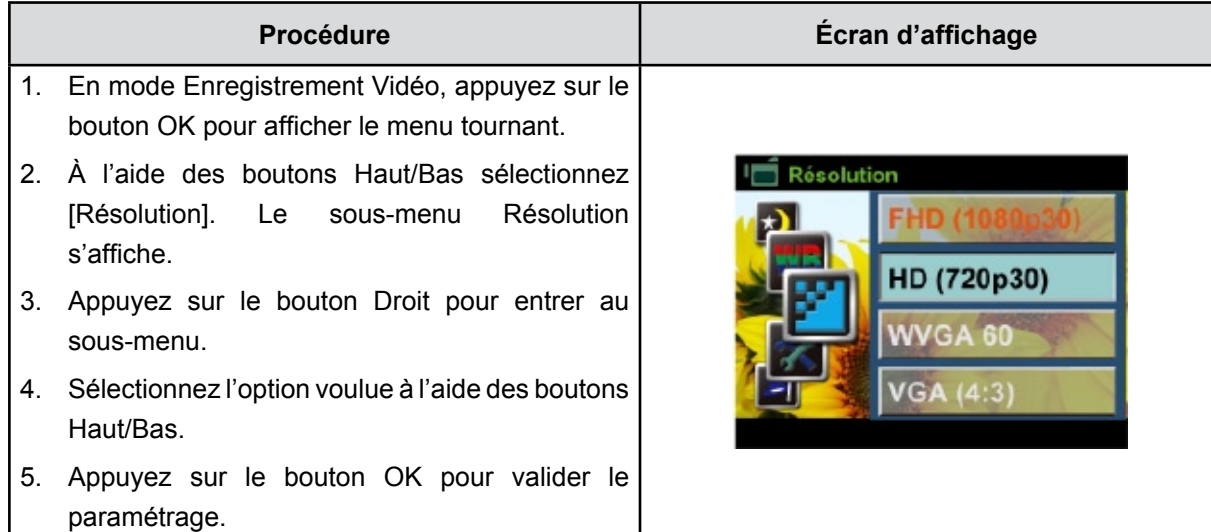

### **Résolution photo**

Trois réglages de résolution sont disponibles:

- **• Haute (16MP):** Prenez des photos en qualité 4608x3456, 16MP.
- **• Std (5MP)(Standard) :** Prenez des photos en qualité 2592 x 1944, 5MP.
- **• Basse (3MP) :** Prenez des photos en qualité 2048 x 1536, 3MP.

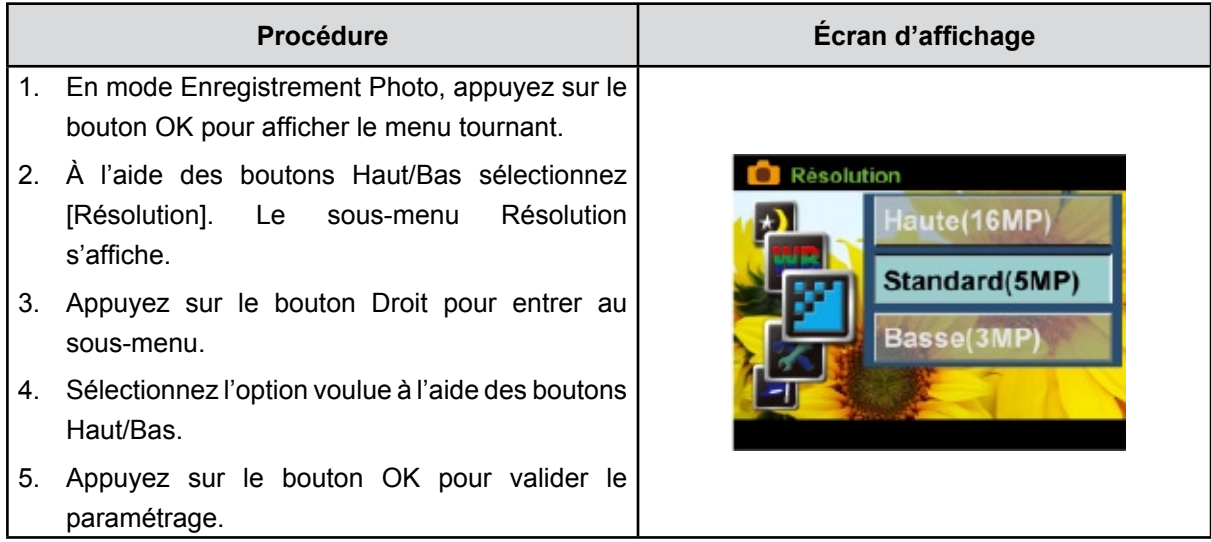

### **Balance des blancs**

Caméscope règle automatiquement l'équilibre des couleurs de l'image. Trois paramètres d'Balance des blancs manuels sont disponibles.

- **Auto:** caméscope règle automatiquement l'Balance des blancs.
- **Lumière du jour:** pour une utilisation de l'appareil en extérieur.
- **Fluorescent:** pour un utilisation dans des conditions d'éclairage fluorescent.
- **Tungstène:** dans des conditions d'éclairage tungstène.

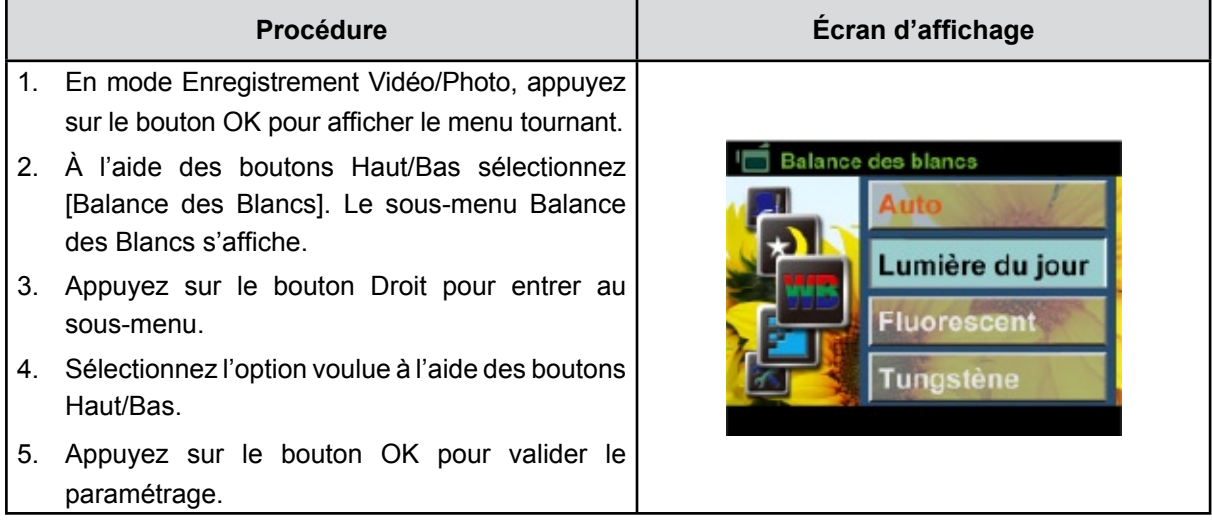

### **Scène**

Vous pouvez sélectionner le mode en fonction des conditions de prise de vue.

- **Auto:** Prenez la photo sans effets spéciaux sur l'image.
- **Peau:** Prenez la photo avec un effet spécial rendant les tons de la peau plus naturels.
- **• Nocturne**: Utilisez le mode Nocturne pour les scènes de nuit ou lorsque les conditions d'éclairage sont insuffisantes.
- **• Arrière-plan:** Vous pouvez prendre des photos même lorsque l'arrière-plan du sujet est clair.
- **• N/B (Noir/Blanc)**:La photo est convertie en noir et blanc.
- **• Classique**: Un aspect sépia est appliqué à l'image.
- **• Négatif:**L'image est convertie en négatif normal.

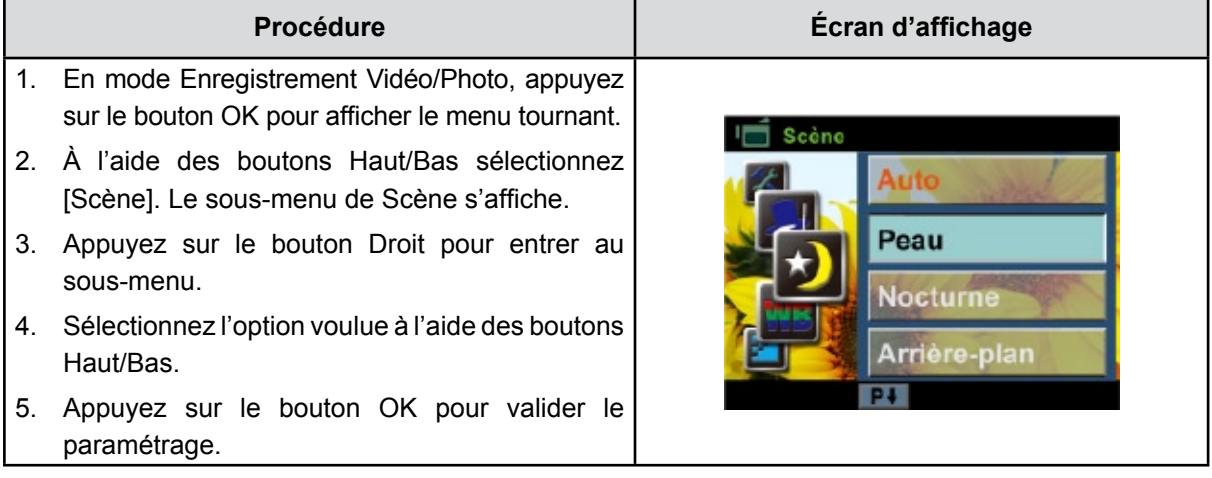

### *Remarque*

En mode Nocturne*, Pour éviter les photos flous, placez caméscope sur une surface plane et stable, ou utilisez un trépied.*

### **Effets vidéo**

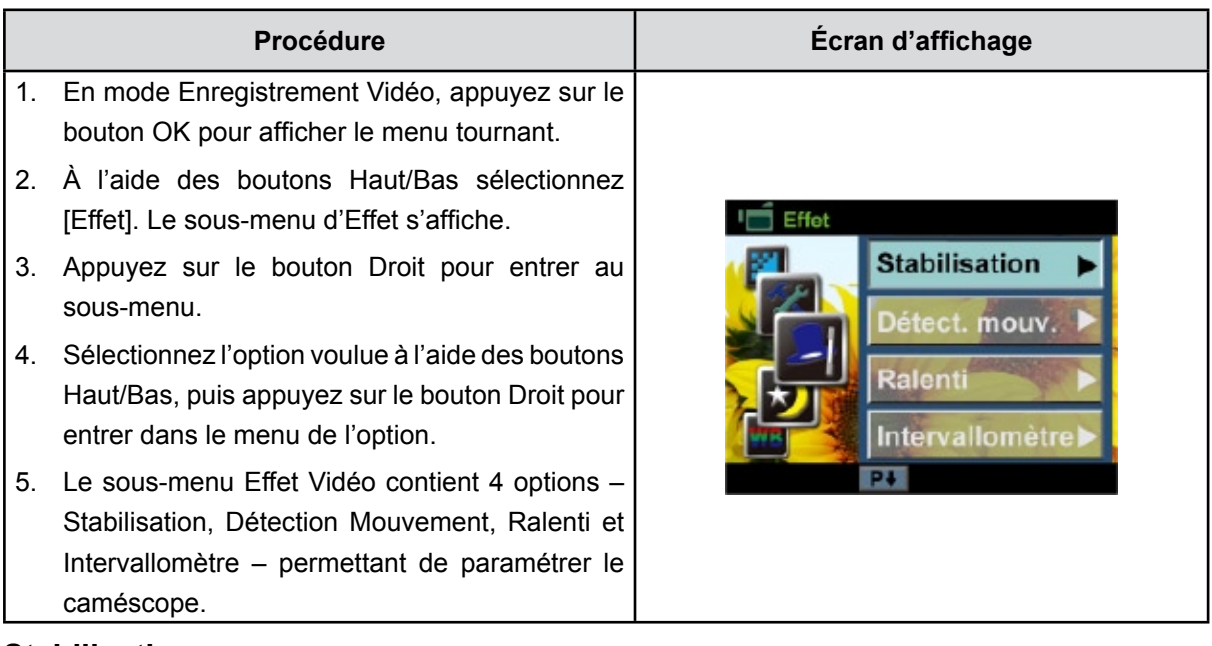

#### **Stabilisation**

Enregistrement avec un effet de réduction des secousses pour des prises de vues plus stables.

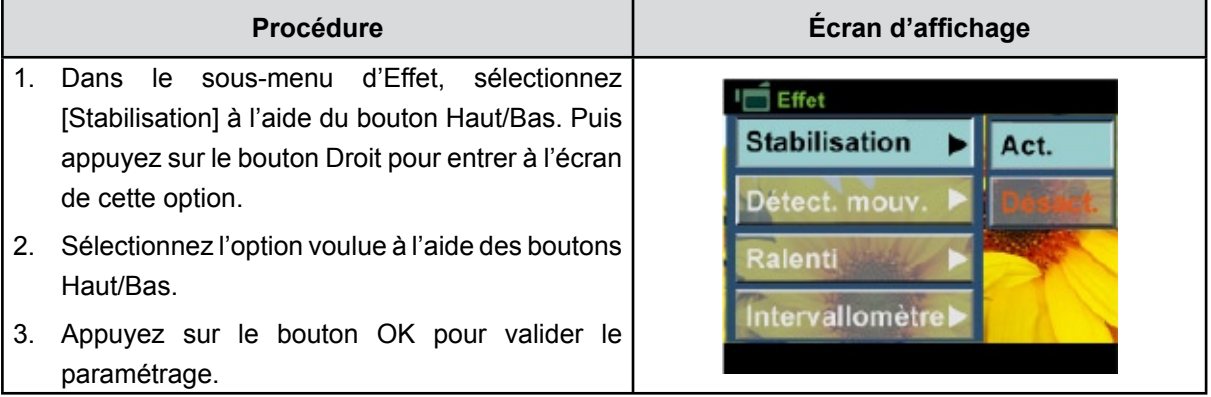

### *Remarque*

*La fonction [Stabilisation] ne s'applique pas en FHD (1080p 30) et WVGA60.*

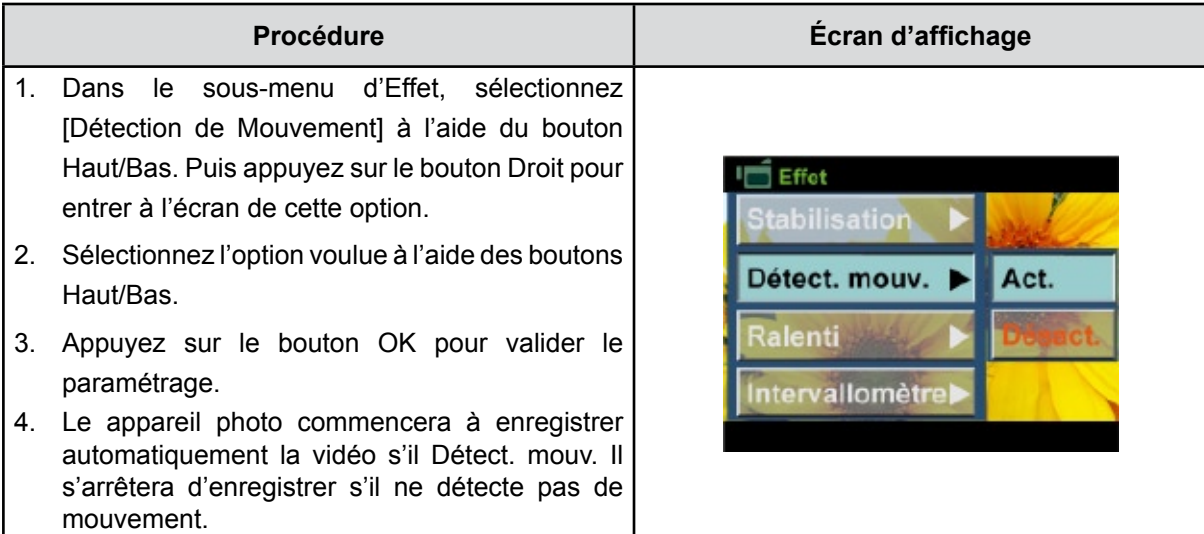

#### **Ralenti**

Enregistrement vidéo au ralenti. À la lecture, le temps de reproduction sera plus long que celui de l'enregistrement.

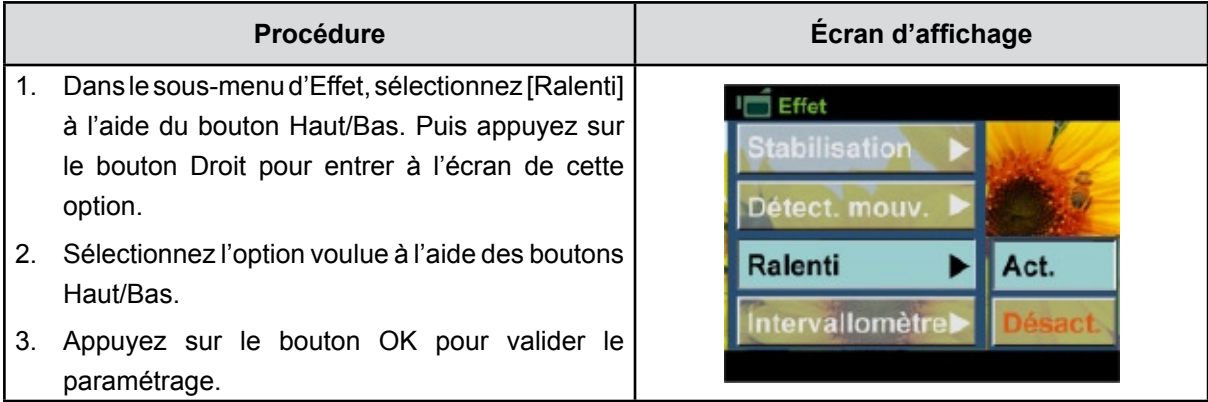

#### **Intervallomètre**

Enregistrer des images fixes à des intervalles spécifiques que vous pouvez régler, et les reproduire comme un fichier vidéo unique.

- **• Désact.**(Désactivé)**:** Intervallomètre désactivé.
- **• 1 s.**: Enregistrement d'une image par seconde.
- **• 3 s.:** Enregistrement d'une image toutes les 3 secondes.
- **• 5 s.:** Enregistrement d'une image toutes les 5 secondes.

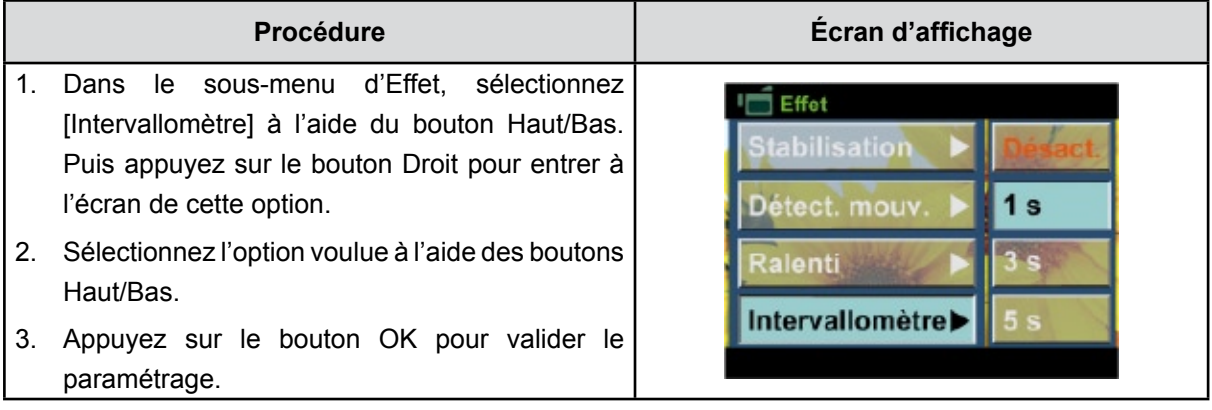

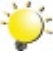

### **Remarque**

*La fonction de stabilisation ne peut pas être utilisée lorsque la fonction intervallomètre est activée.*

### **Effets Photo**

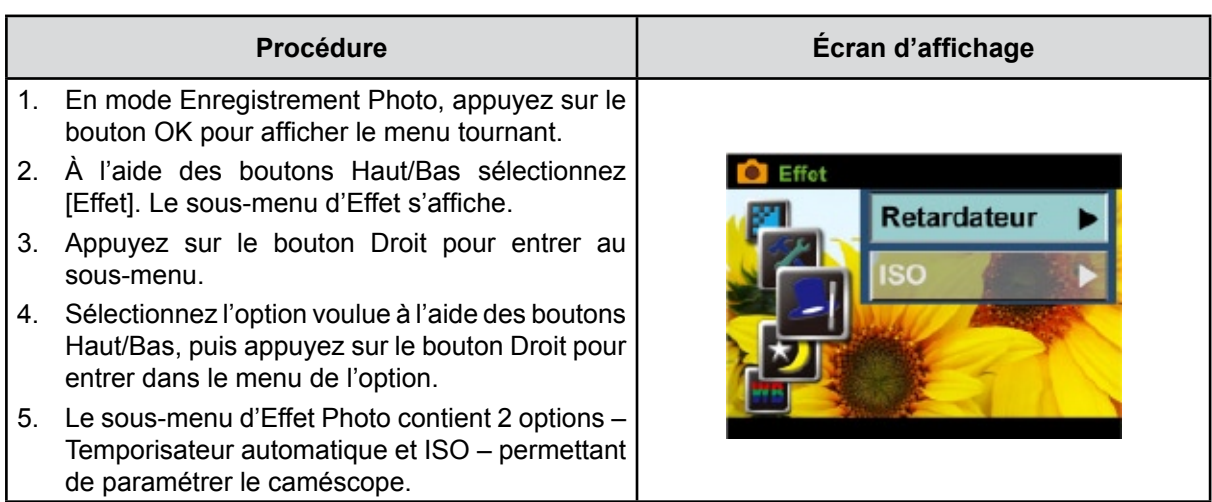

#### **Retardateur**

Le retardateur vous permet de prendre des photos avec un compte à rebours de 10 secondes. Le voyant du retardateur (situé à l'avant du caméscope) clignotera également. La vitesse de clignotement augmentera juste avant que la photo ne soit prise.

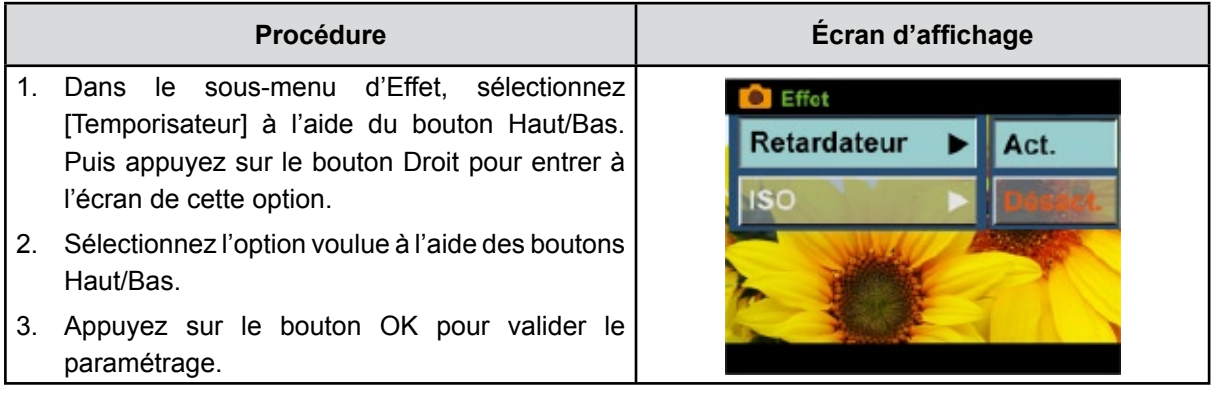

#### **ISO**

Caméscope règle automatiquement l'sensibilité ISO de l'image. 2 paramètres d' sensibilité ISO manuels sont disponibles (800/1600). Plus le chiffre est élevé, plus grande est la sensibilité ISO sur laquelle vous êtes réglé. Sélectionnez un chiffre bas pour obtenir une image plus diaphane.

Sélectionnez un chiffre élevé si vous êtes dans un lieu sombre ou si le sujet se déplace rapidement. (Notez qu'un chiffre élevé peut faire apparaître du bruit dans l'image.)

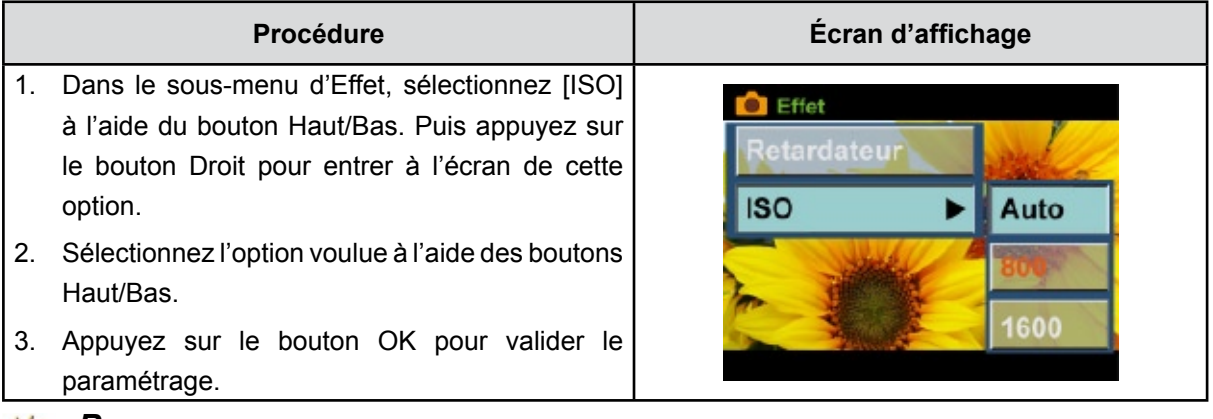

### *Remarque*

*Du bruit peut apparaître dans l'image si la valeur ISO est trop élevée.*

## **Chapitre 4 Mode Lecture**

### **Fonction des boutons**

En Mode Reproduction, les Boutons ont les fonctions suivantes :

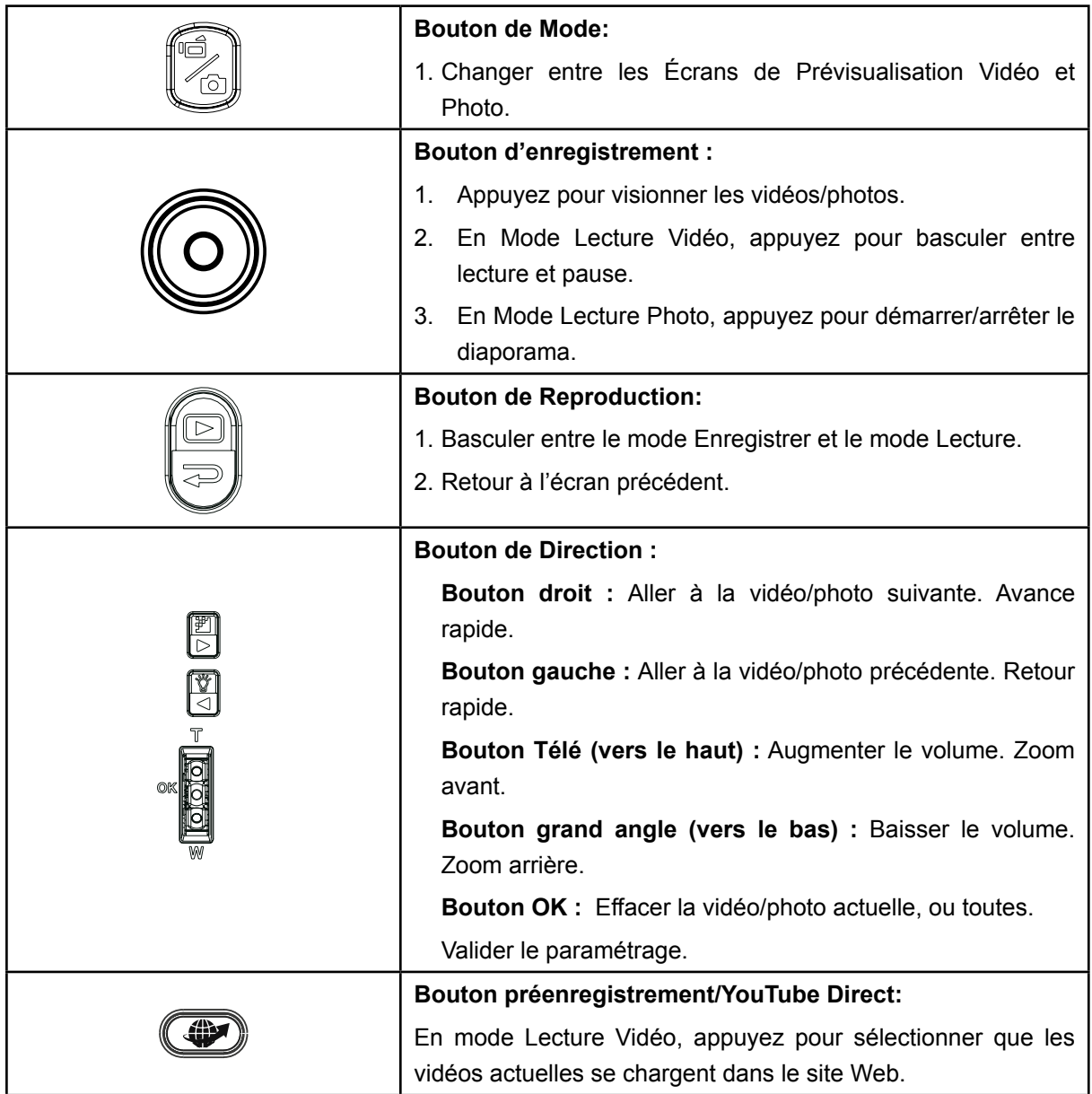

### **Informations de l'écran LCD**

En mode de lecture, les icônes suivantes s'affichent sur l'écran LCD:

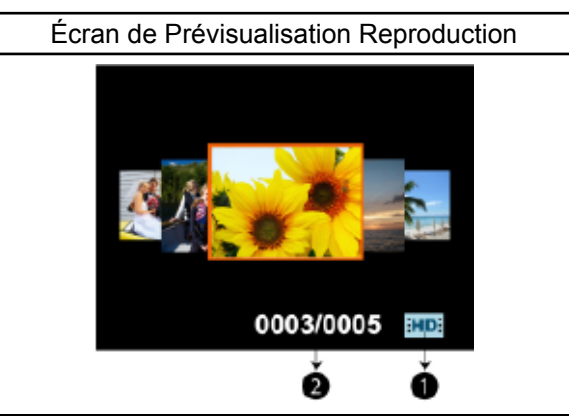

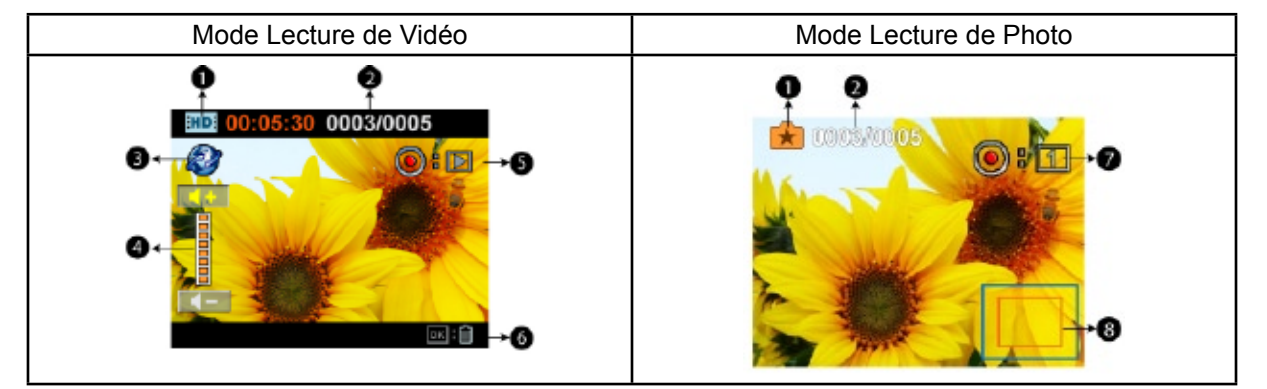

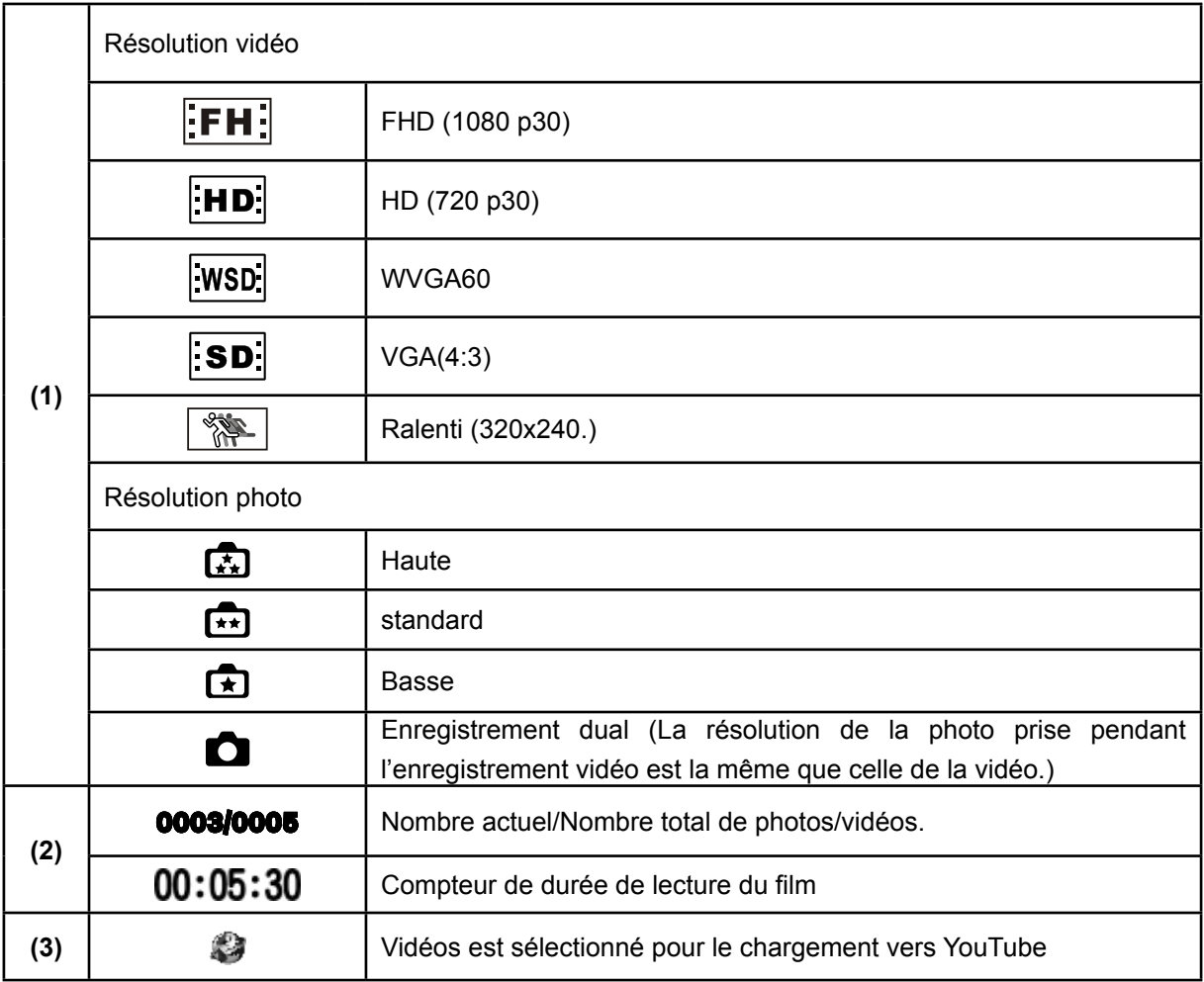

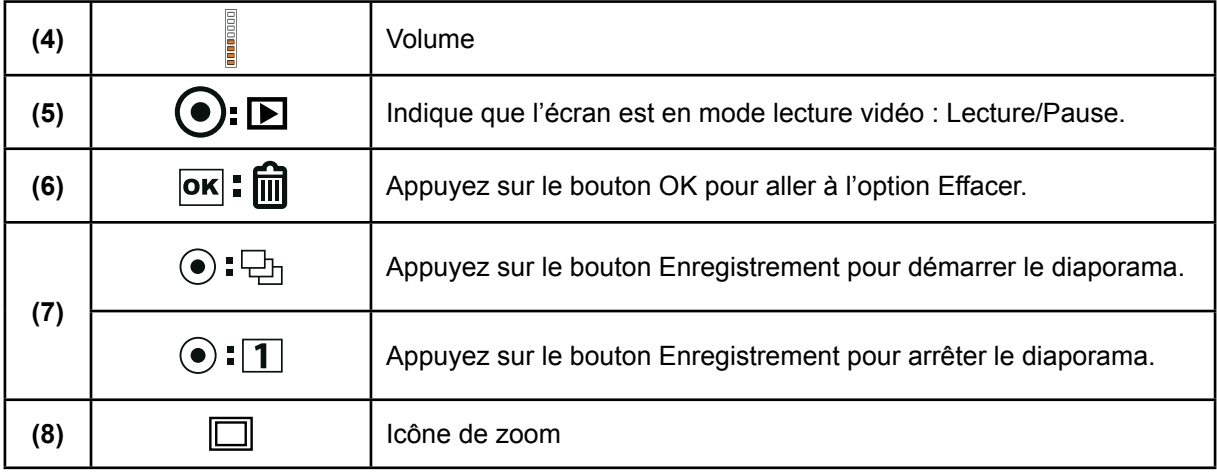

### **Utilisation pour le mode Lecture**

Le mode de lecture permet d'afficher et de gérer vos photos et vidéos, enregistrés dans la mémoire interne de l'appareil ou sur une carte mémoire en option.

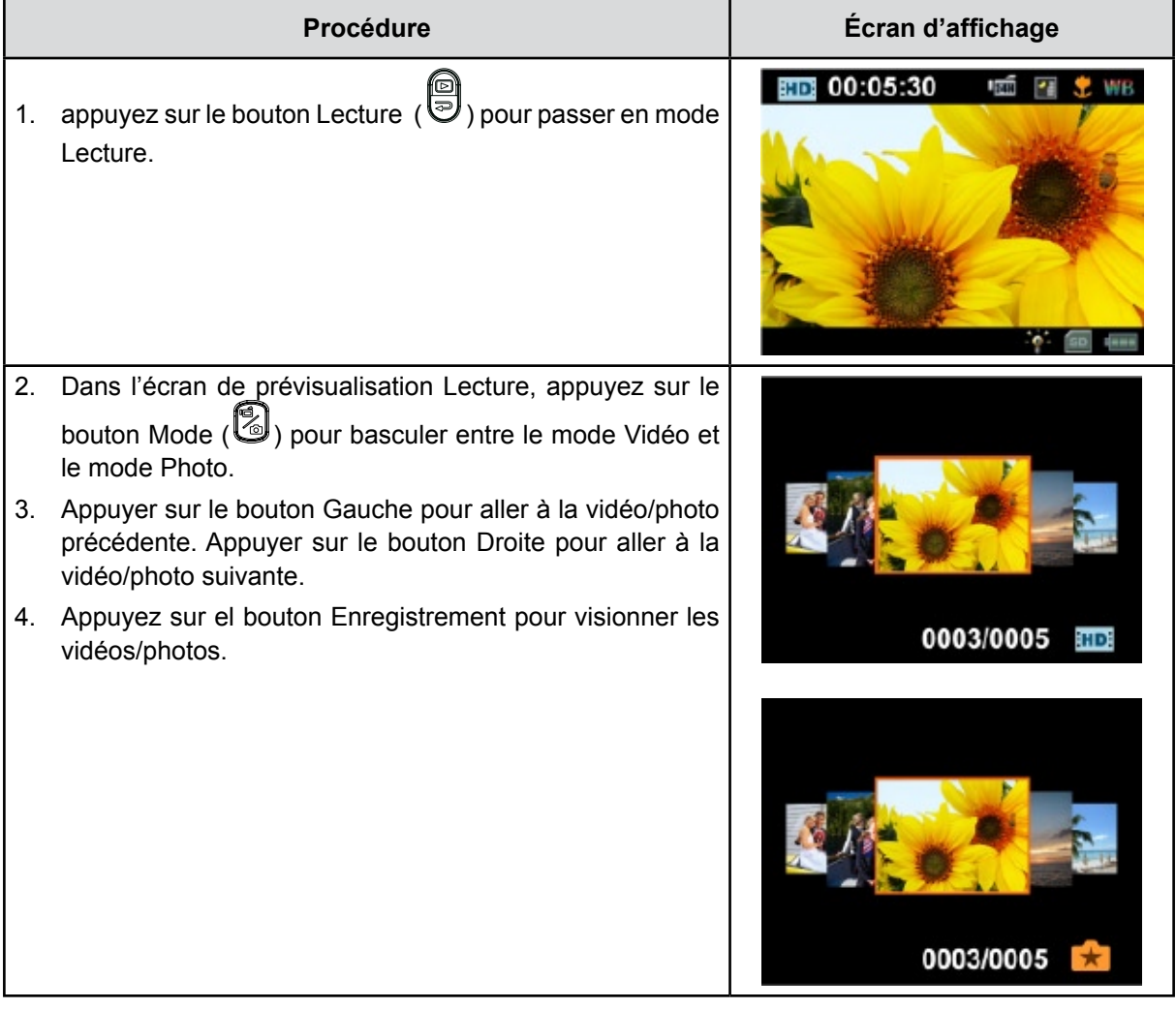

### **Lecture vidéo**

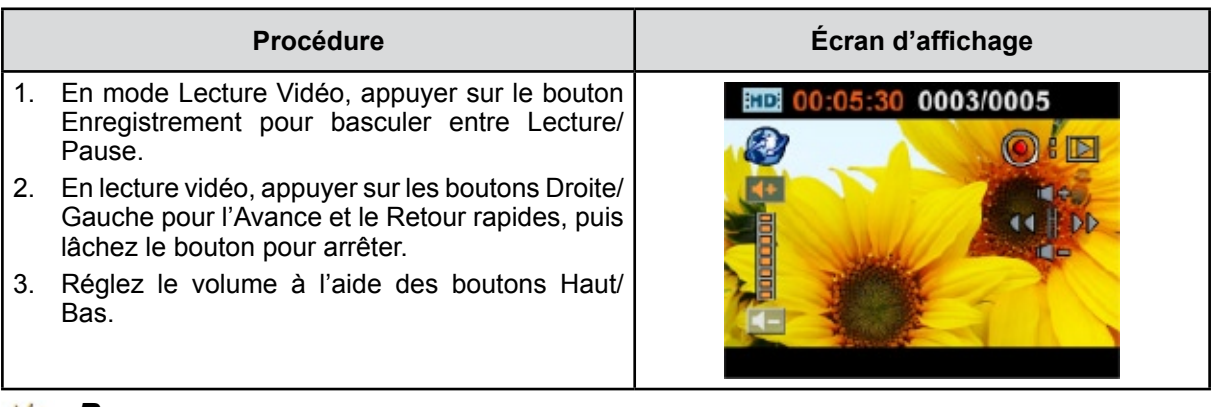

#### *Remarque*

*Quand l'écran est inactif pendant quelques secondes, les barres de fonction lecture disparaissent automatiquement.*

#### **Suppression de vidéos**

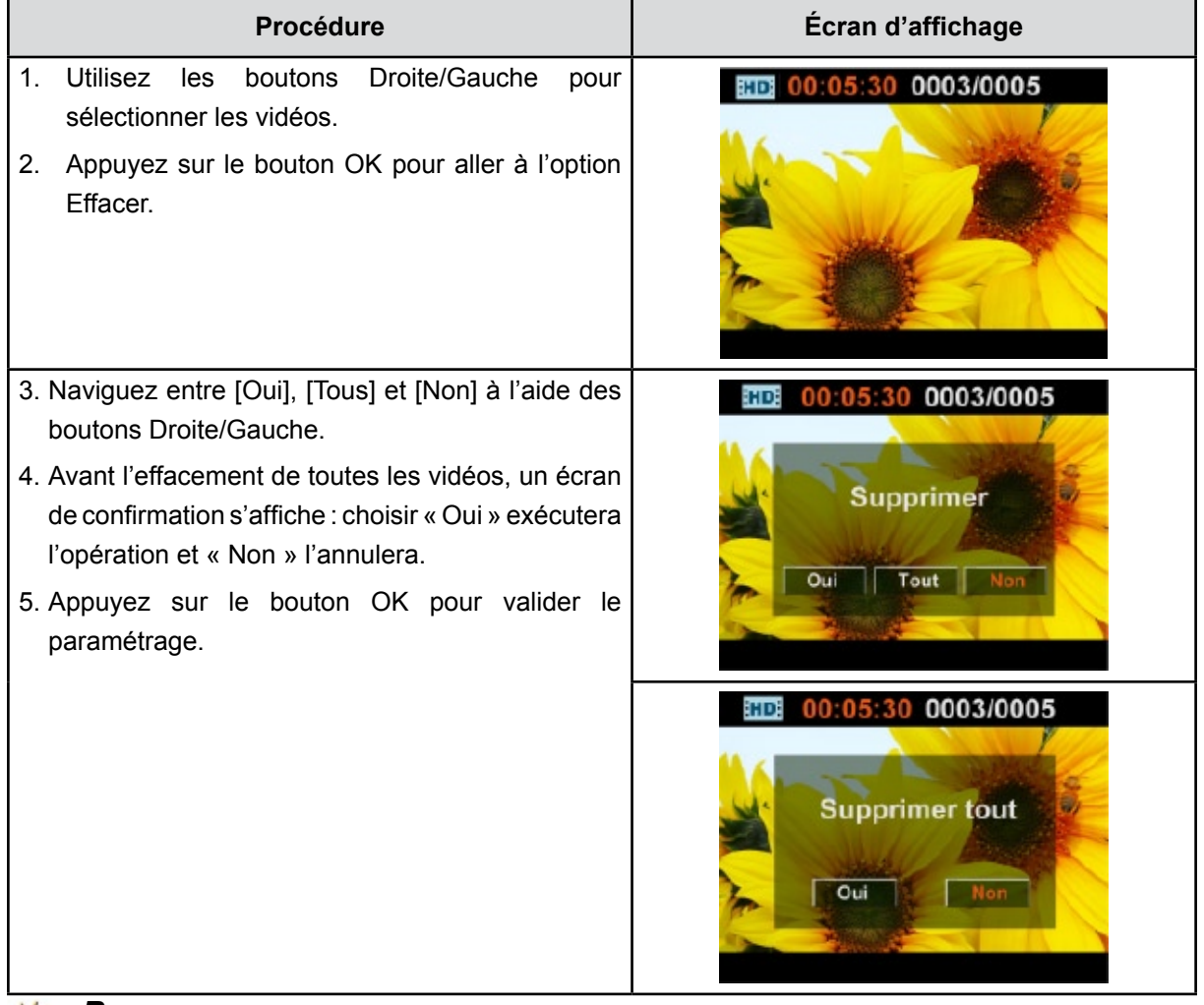

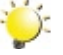

#### *Remarque*

- *• Si une carte mémoire est insérée, vous pouvez uniquement supprimer les vidéos enregistrées sur la carte.*
- *• Les vidéos enregistrées sur une carte mémoire protégée en écriture ne peuvent pas être supprimées.*

### **Affichage photo**

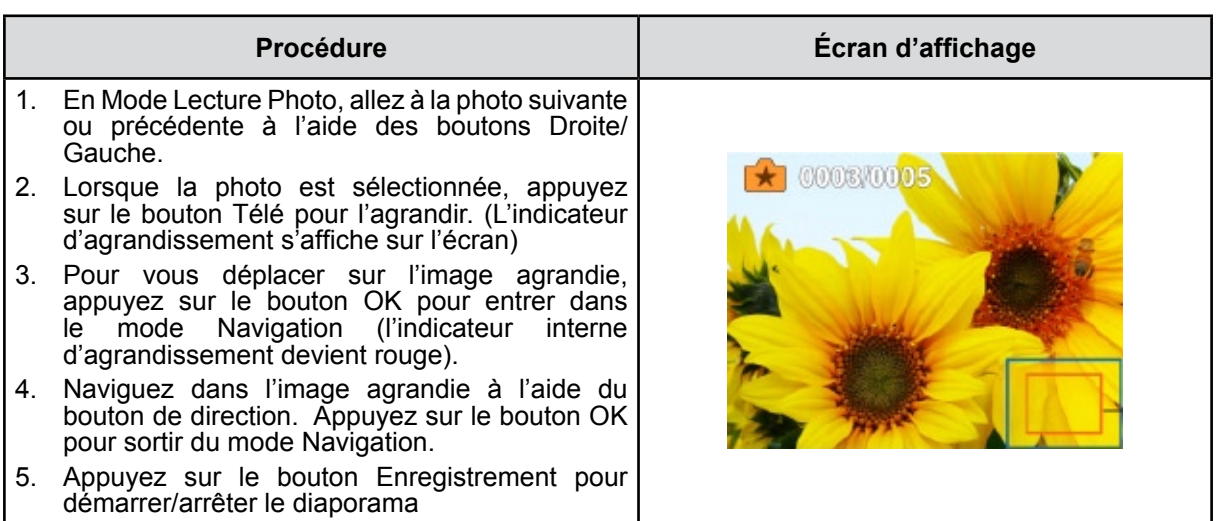

#### *Remarque*

Quand l'écran est inactif pendant quelques secondes, les barres de fonction diaporama *disparaissent automatiquement.*

#### **Suppression de photos**

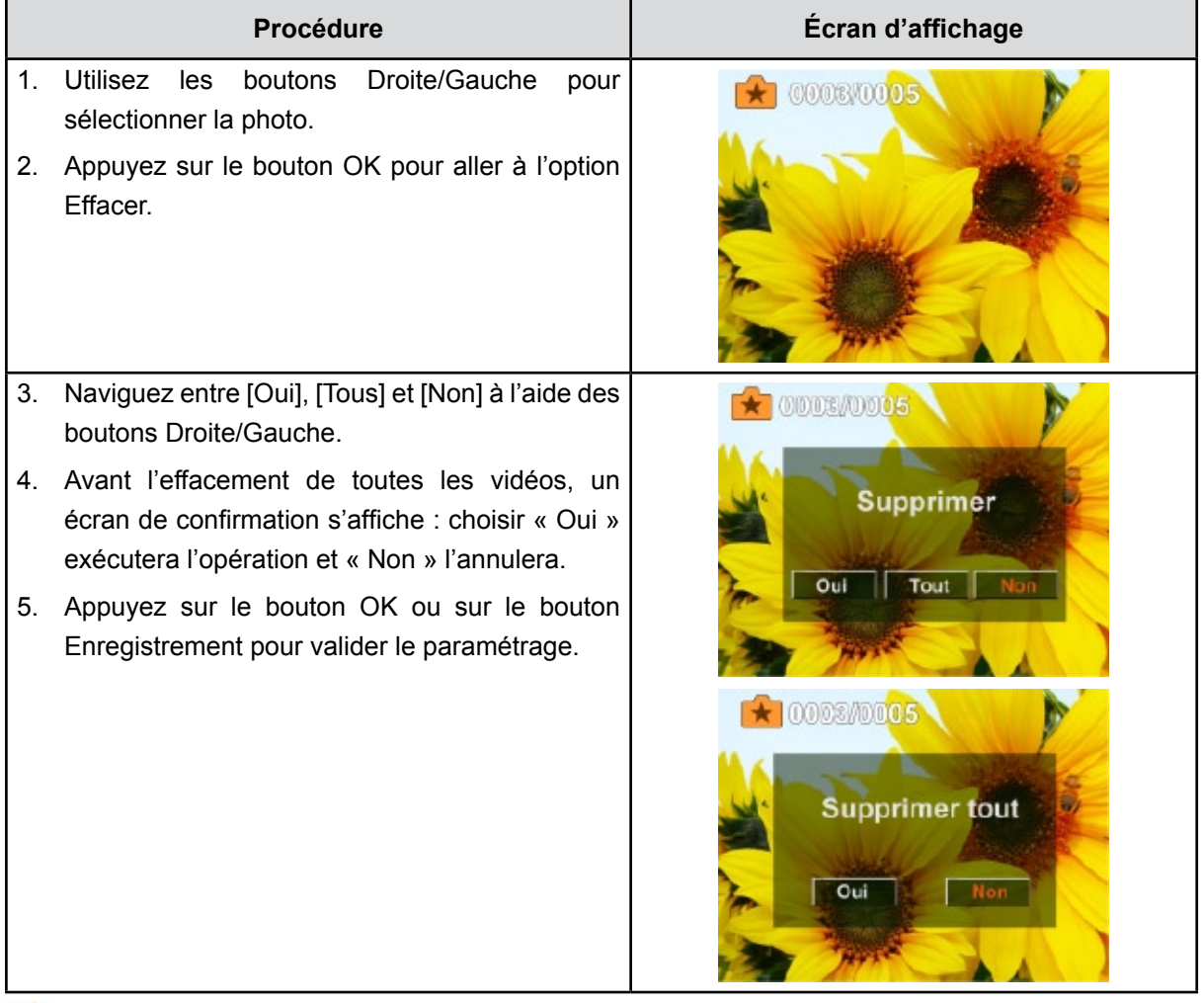

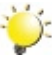

#### *Remarque*

- *• Si une carte mémoire est insérée, vous pouvez uniquement supprimer les photos enregistrées sur la carte.*
- *• Les photos enregistrées sur une carte mémoire protégée en écriture ne peuvent pas être supprimées.*

## **Chapitre 5 Paramétrer votre Caméscope**

### **Menu Configuration**

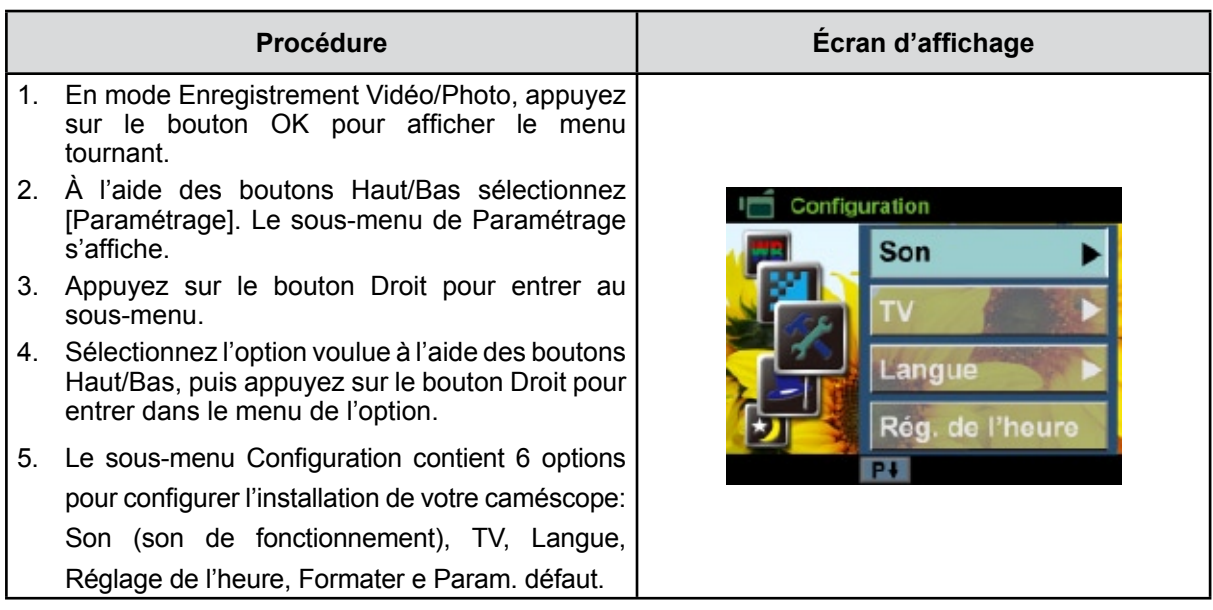

#### **Son**

Activer ou désactiver le son.

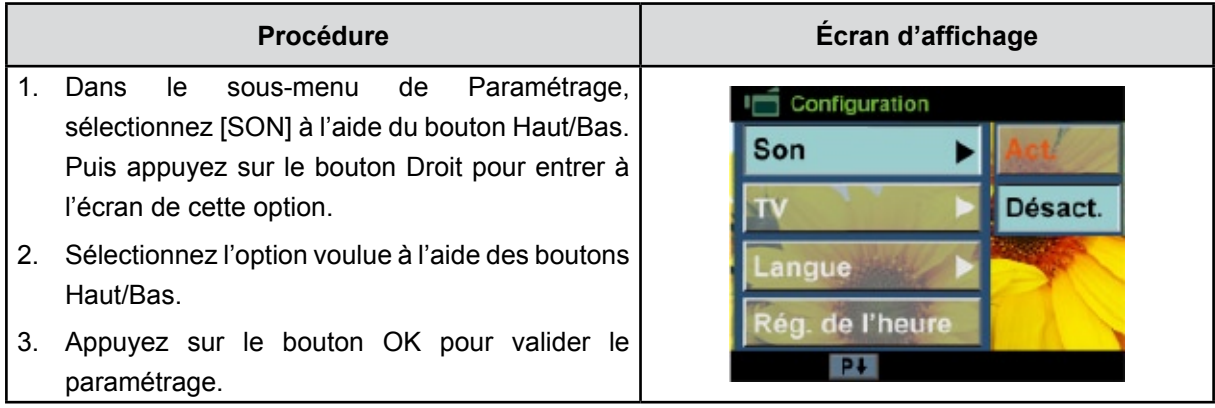

#### **TV**

Vérifiez que le standard TV correct de votre région est sélectionné (NTSC ou PAL).

Dans le cas contraire, l'image risque de scintiller à l'écran.

**NTSC**(60Hz) **:** États-Unis, Canada, Japon, Corée du sud et Taiwan, etc.

PAL (50Hz): Royaume-Uni, Europe, Chine, Australie, Singapour et Hong Kong, etc.

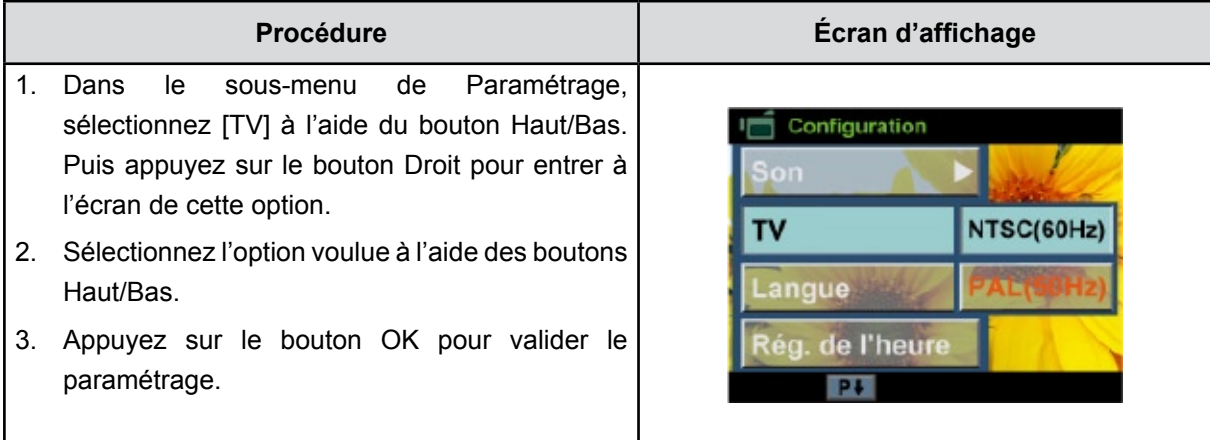

#### **Langue**

Utilisez cette option pour sélectionner la langue de l'interface de l'utilisateur désirée.

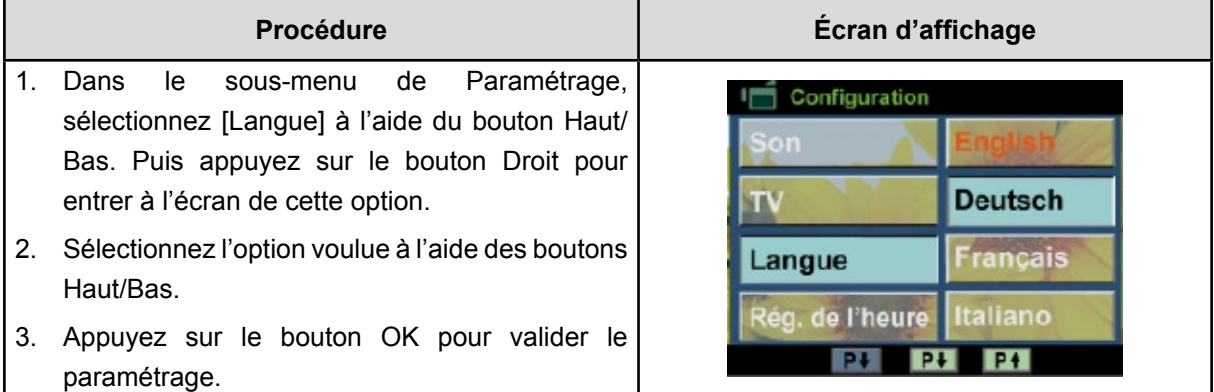

#### **Réglage de l'heure**

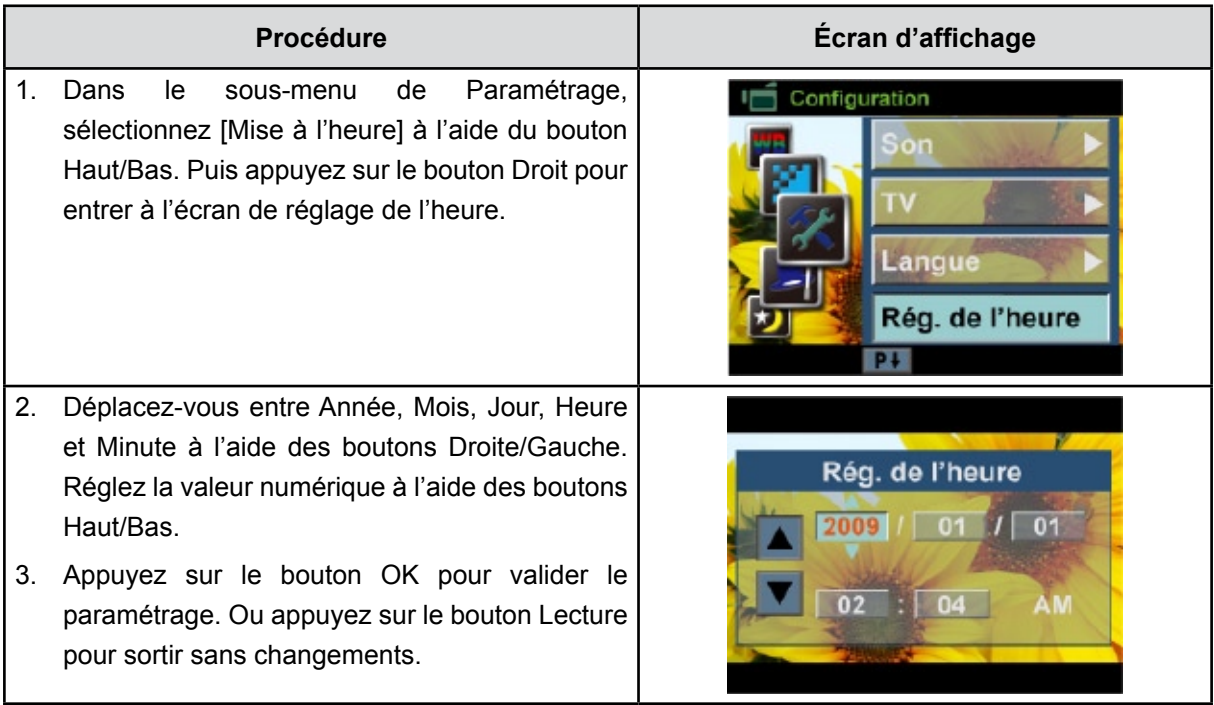

#### **Formater**

**Oui :** Formate la carte SD(quand il y a une carte SD dans le appareil photo) ou la mémoire interne(quand il n'y a pas de carte SD dans le appareil photo).

**Non :** Ne formate ni la carte SD(quand il y a une carte SD dans le appareil photo)ni la mémoire

interne(quand il n'y a pas de carte SD dans le appareil photo).

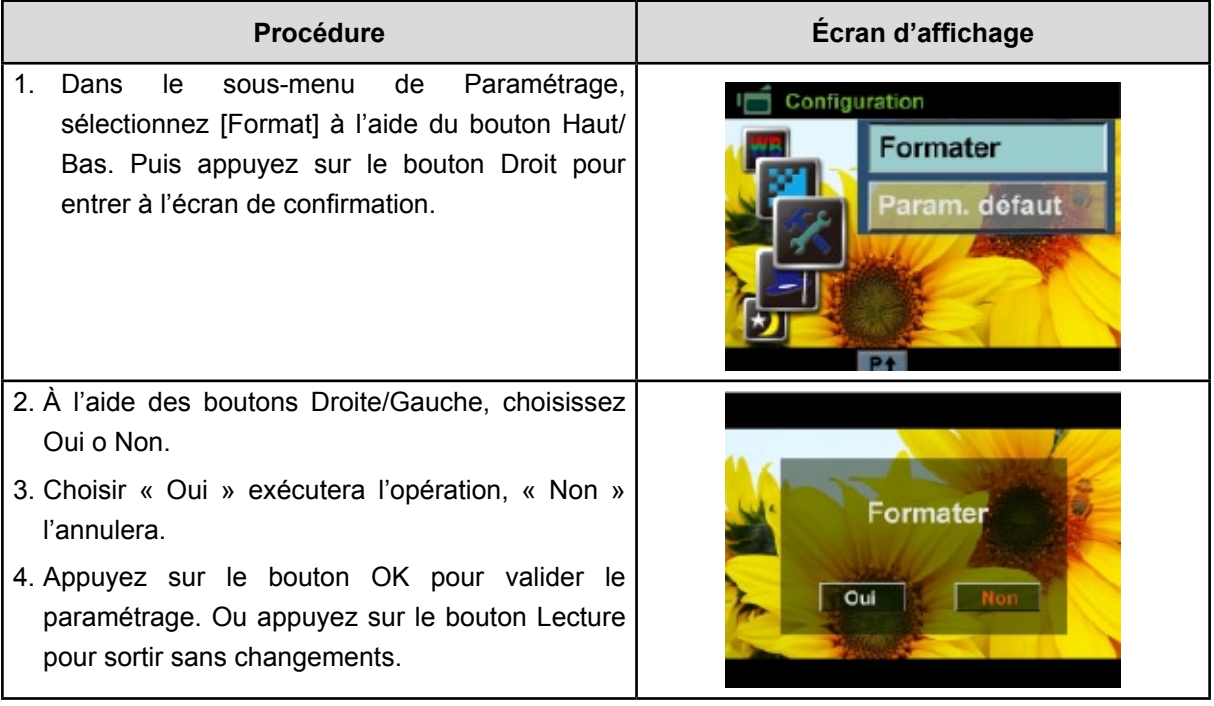

#### *Remarque*

*Toutes les données seront effacées si la carte SD est formatée. Assurez-vous de sauvegarder toutes vos données sur l'ordinateur avant de formater la carte SD.*

### **Paramètres par défaut**

Pou rétablir les paramètres par défaut, sélectionnez cette option.

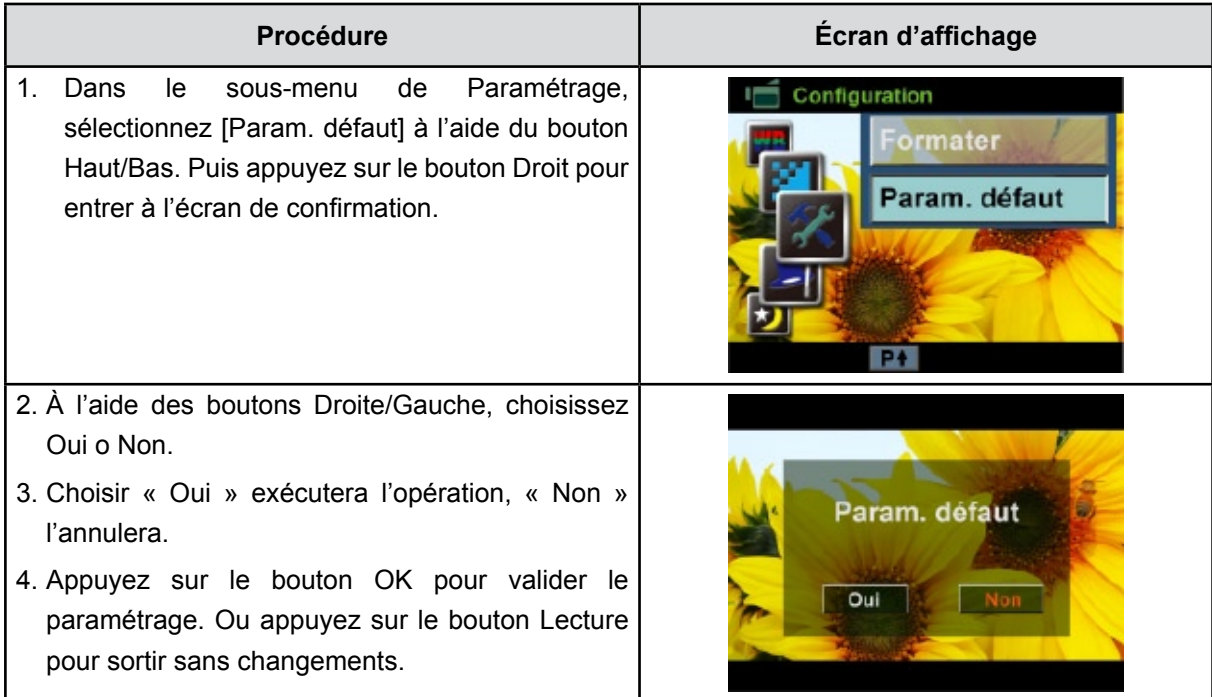

Le tableau ci-dessous présente les paramètres par défaut de caméscope.

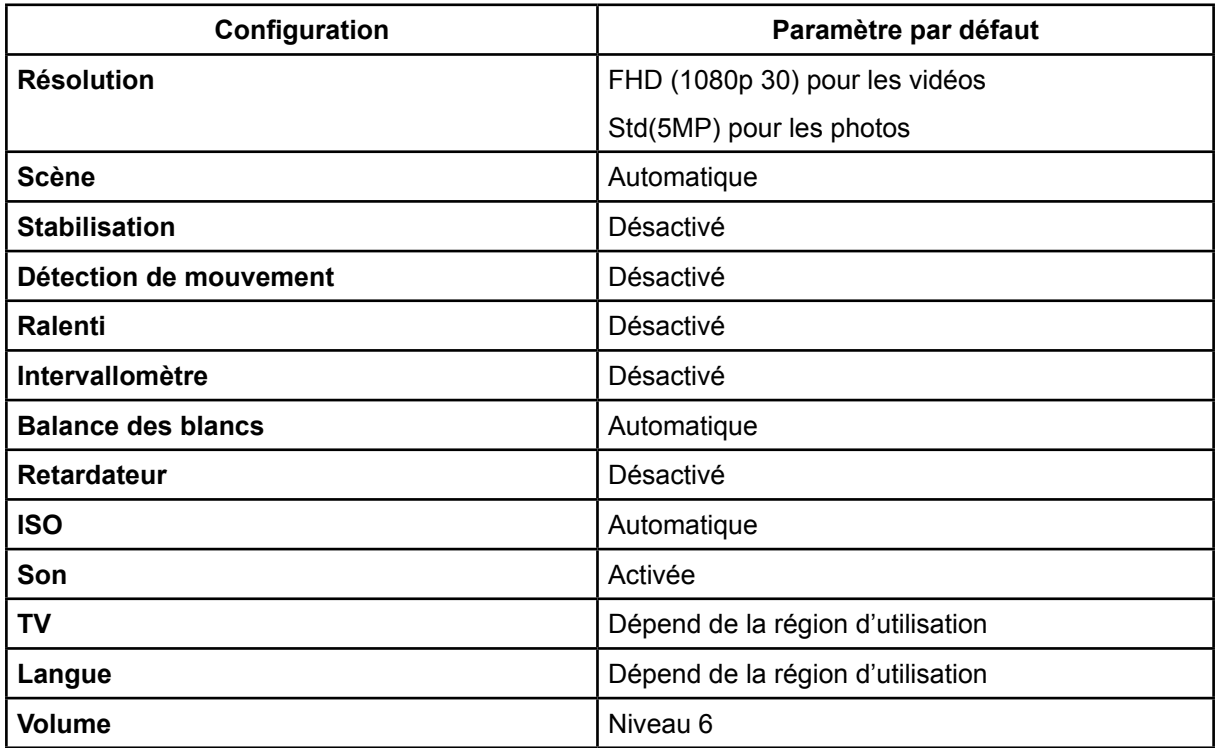

## **Chapitre 6 Affichage de photos et de vidéos sur un téléviseur**

### **Connecter à une TV haute définition16:9 (Grand)**

- 1. Connectez une extrémité du câble HDMI au port de Sortie HDMI de votre caméscope.
- 2. Connectez l'autre extrémité du câble à une TV.
- 3. Positionnez la source d'entrée vidéo du téléviseur sur l'option "HDMI".

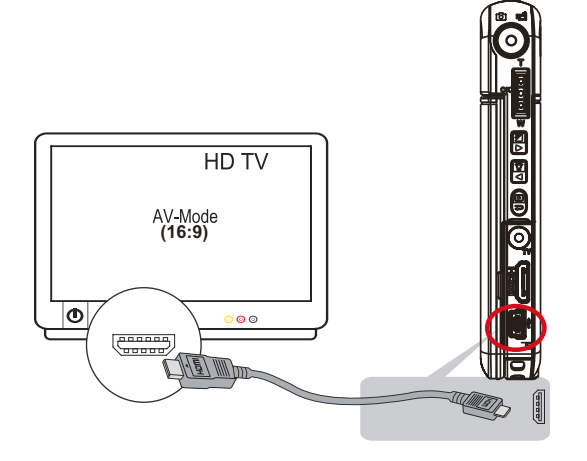

4. Les pas pour visionner les photos et vidéos stockées sur un poste TV sont exactement les mêmes que pour les voir sur l'écran LCD.

#### *Remarque*

*Le caméscope ne peut pas enregistrer des films et prendre des photos quand il est connecté à une TV haute définition. Le panneau LCD ne fonctionne pas quand le caméscope est connecté à une TV haute définition.*

### **Connecter à une TV non haute définition ou 4:3**

- 1. Connectez une extrémité du câble AV au port de Sortie AV de votre Caméscope.
- 2. Connectez l'autre extrémité du câble à une TV.
- 3. Les pas pour visionner les photos et vidéos stockées sur un poste TV sont exactement les mêmes que pour les voir sur l'écran LCD.

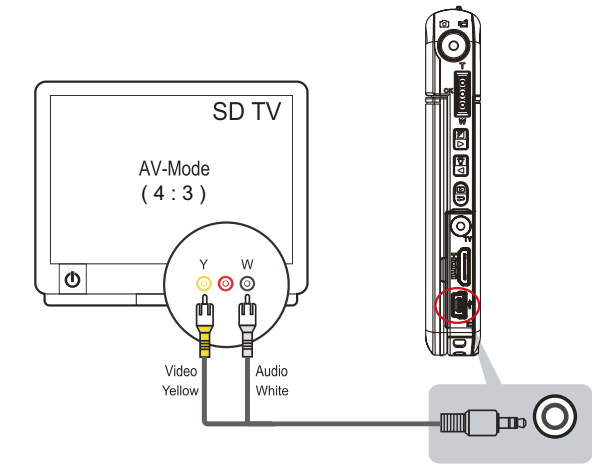

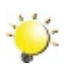

#### *Remarque*

*L'écran LCD est désactivé dès que caméscope est connecté à un TV.*

## **Chapitre 7 Visualiser de photos et de vidéos sur PC**

#### **Installer des logiciels fournis**

Le CD-ROM fourni avec ce Caméscope contient les 3 autres applications de logiciel.

- **• ArcSoft MediaImpression** est une application conviviale vous aidant à facilement gérer votre multimédia, graver votre vidéo sur un DVD, et télécharger vos vidéos sur YouTube.
- **• ArcSoft MediaConverter** est un puissant logiciel qui convertit différents formats vidéo en un format compatible avec votre caméscope.
- **Adobe Reader** programme couramment utilisé et dont l'installation est requise pour pouvoir lire le manuel d'utilisation. Il est probable que ce logiciel soit déjà installé sur bon nombre d'ordinateurs.

Pour installer les logiciels fournis:

- 1. Insérez le CD-ROM dans le lecteur de CD-ROM de votre ordinateur. L'écran d'exécution automatique s'affiche.
- 2. Cliquez sur **Install Application Software (Installation du logiciel)**. Suivez les instructions à l'écran pour effectuer l'installation.

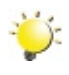

#### *Remarque*

*Les informations détaillées peuvent être fournies par les fabricants de software.*

### **Transférer des photos ou des films sur un ordinateur**

YVous pouvez transférer des photos ou des films stockés sur votre Caméscope sur un ordinateur et les envoyer par e-mail à vos amis ou les placer sur des sites web.

Pour cela vous devez:

- 1. Connecter l'ordinateur et le Caméscope avec le câble mini USB 2.0 fourni. La LED s'allumera et clignotera.
- 2. Une fois que la LED s'arrête de clignoter, les films/photos se trouvent sur votre ordinateur à "Poste de travail\Disque amovible\DCIM\100MEDIA".
- 3. Dans ces dossiers, vous pouvez vue, supprimer, déplacer ou copier les films/photos désirés.
- 4. Utilisez le logiciel d'application ArcSoft fourni pour éditer les films ou les photos.

## **Chapitre 8 Graver Le Clip Enregistré Sur DVD**

Le CD de logiciels qui accompagne contient **ArcSoft MediaImpression** permettant aussi de graver le clip film sur DVD. Vous pouvez conserver vos précieux films sur DVD pour les partager en famille et entre amis.

Pour créer un DVD:

- 1. Installer ArcSoft MediaImpression (Reportez-vous à la Section 7).
- 2. Cliquez sur [ Démarrer ]  $\rightarrow$  [(Tous) programmes]  $\rightarrow$  [ ArcSoft MediaImpression].
- 3. L'écran principal de ArcSoft MediaImpression apparaîtra sur votre bureau.
- 4. Cliquez sur [Videos] (Vidéos) .

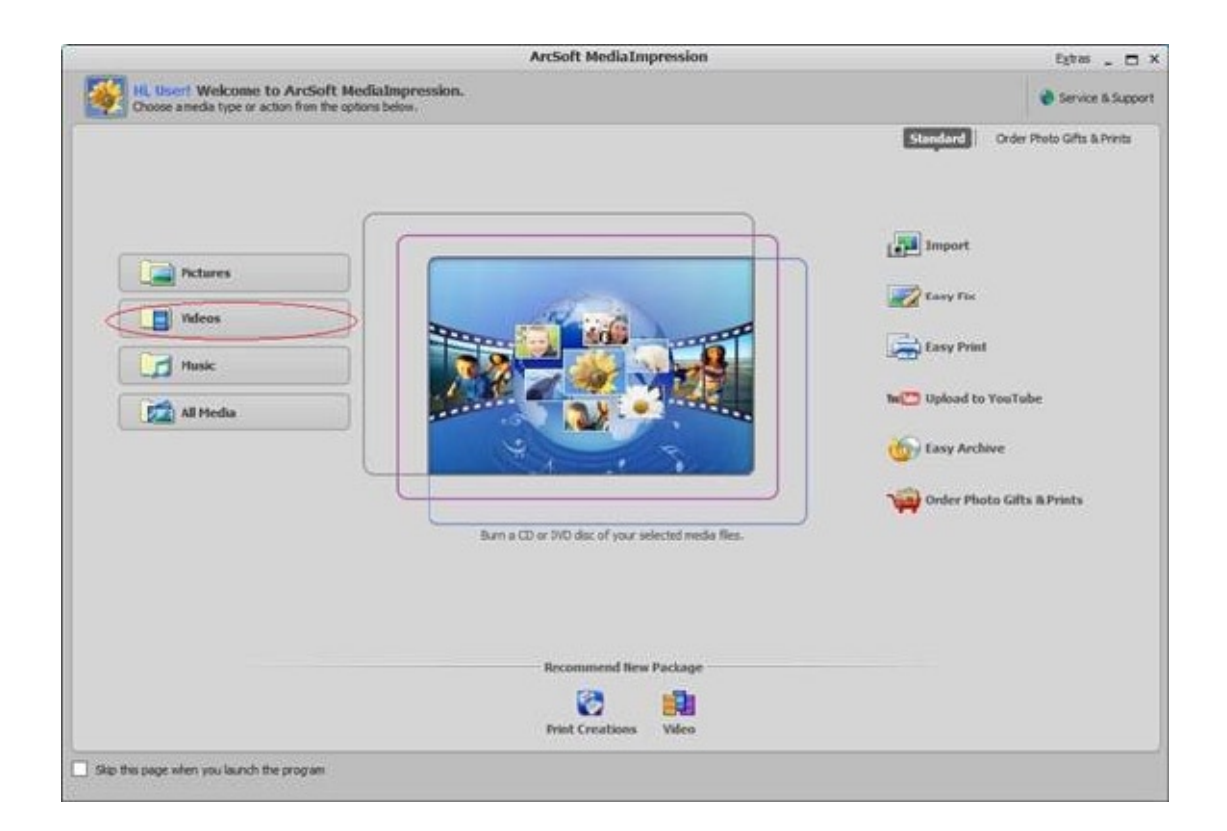

- 5. L'écran opérationnel s'affiche :
	- Sélectionnez le dossier contenant les fichiers vidéo que vous souhaites graver.
	- Sélectionnez les fichiers dans la zone d'affichage.
	- Cliquez sur [Make Movie] (Faire une Vidéo) dans le menu du bas.

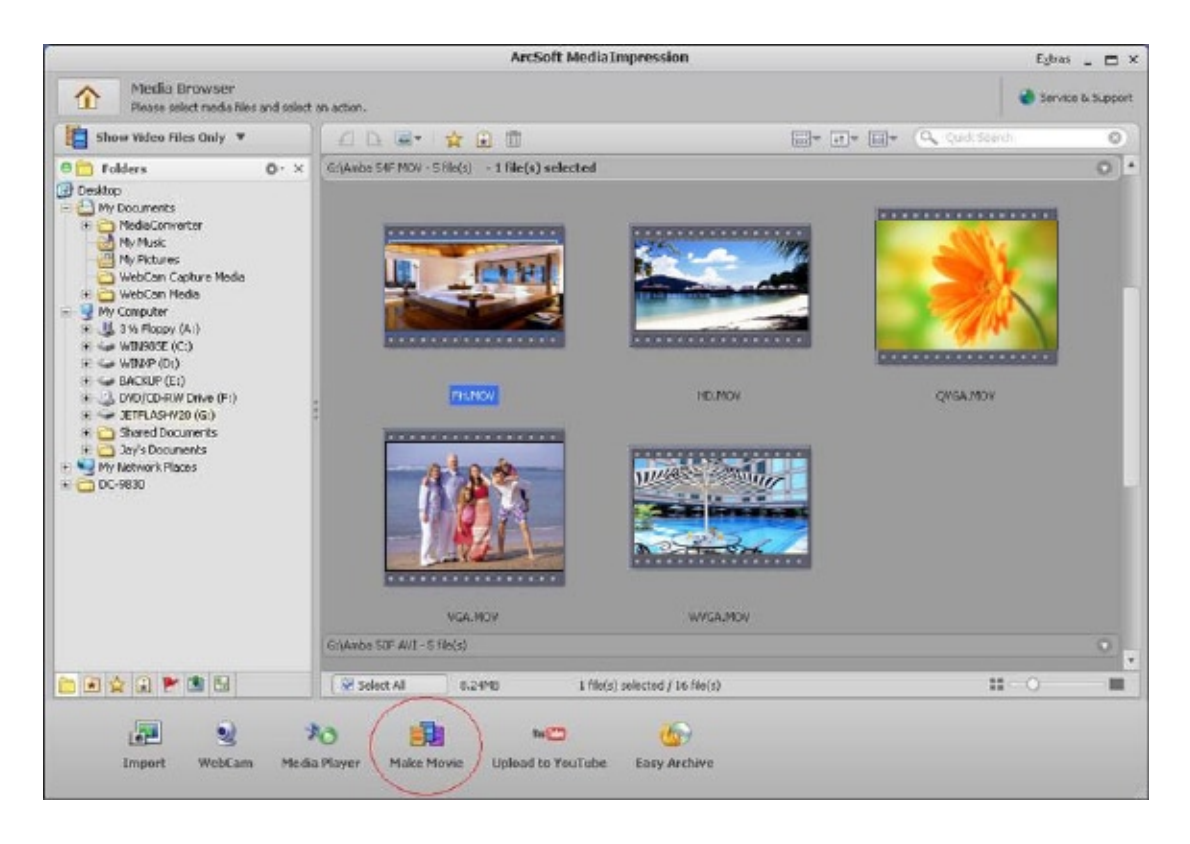

- 6. Cliquez sur [Add Media] (Ajouter un Média) ( **De Altres**) pour ajouter les fichiers dans le slide.
- 7. Cliquez sur [Save/Share] (Enregistrer/Partager).

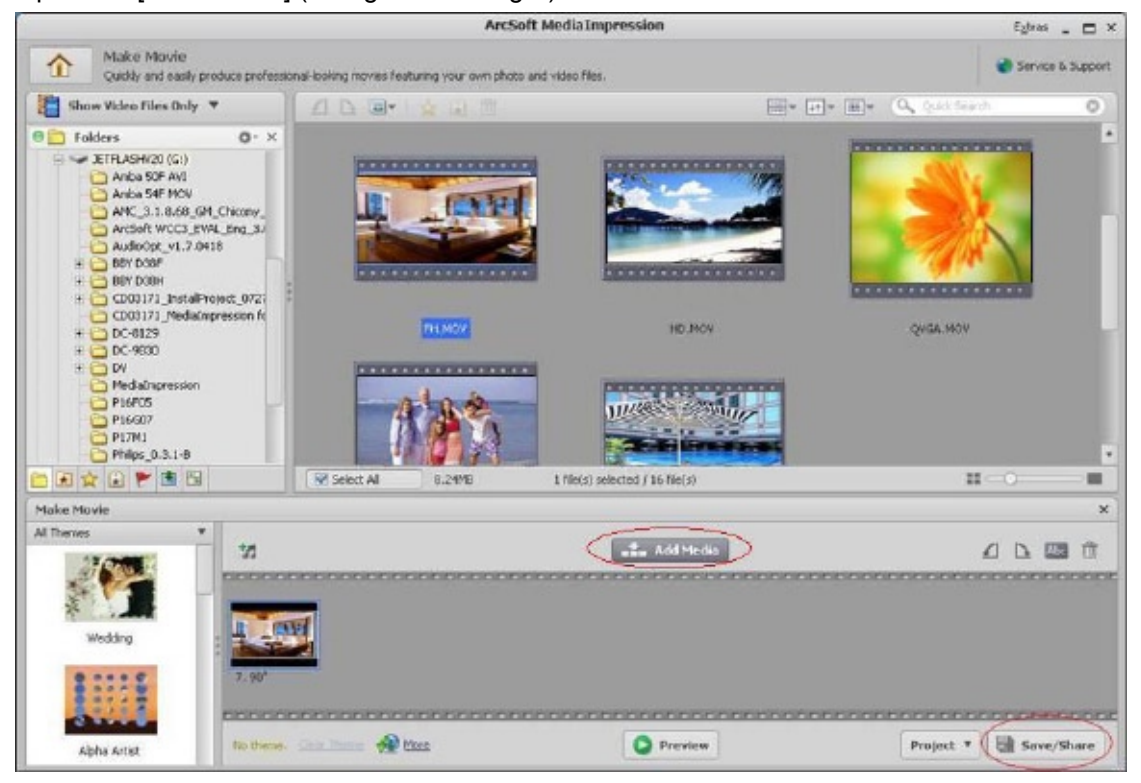

8. Sélectionnez [Burn] (Graver) et cliquez sur [Next] (Suivant) pour continuer.

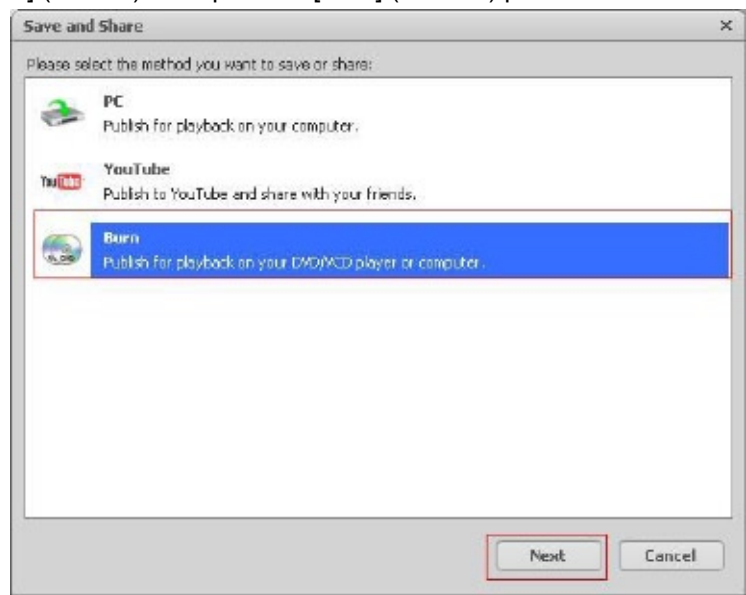

9. Cliquez sur [Start] (Démarrer) pour démarrer la gravure du VCD/DVD.

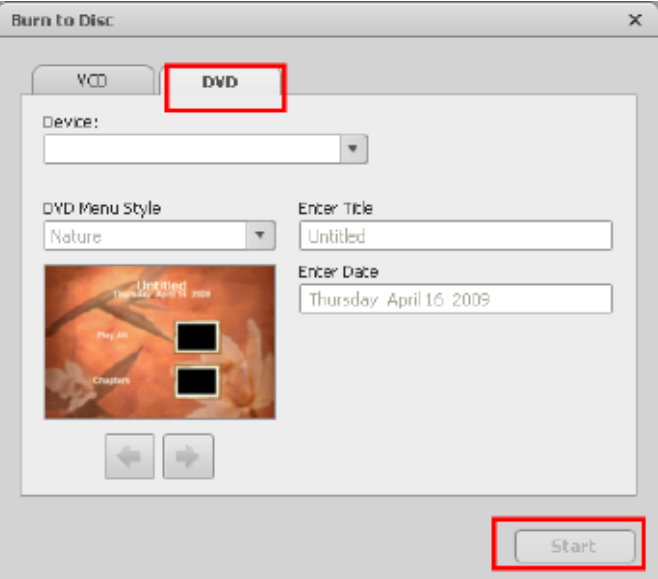

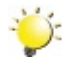

### *Remarque*

*Insérez un VCD ou un DVD gravable vierge dans le Graveur CD/DVD avant de cliquer sur* [Start] (Démarrer)*.*

## **Chapitre 9 Mettre des fichiers vidéo sur YouTube**

L'application intégrée YouTube Direct vous permet de télécharger facilement vos vidéo clips sur YouTube à l'instant. Elle vous aide ainsi à les partager avec votre famille et vos amis sur le site YouTube. Vous pouvez utiliser aussi le logiciel complémentaire ArcSoft MediaImpression pour mettre vos vidéo clips sur YouTube.

#### **9.1 YouTube Direct**

### Pour télécharger vos fichiers vidéo marqués vers YouTube:

- 1. Sélectionnez les vidéo clips en mode Lecture Vidéo en appuyant sur le bouton YouTube Direct  $\circledast$ .
- 2. Reliez le caméscope à l'ordinateur à l'aide du câble USB fourni.

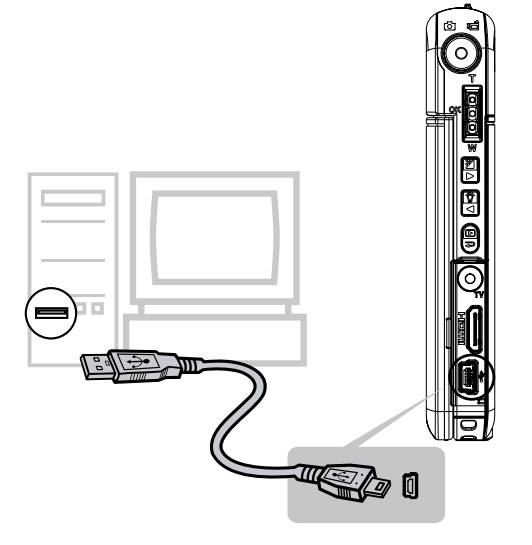

3. Appuyez sur le bouton YouTube Direct  $\blacksquare$  du caméscope pour lancer automatiquement l'application YouTube Direct.

(Avant que l'ordinateur puisse lancer Internet Direct, il faut installer l'application à l'aide du CD joint.)

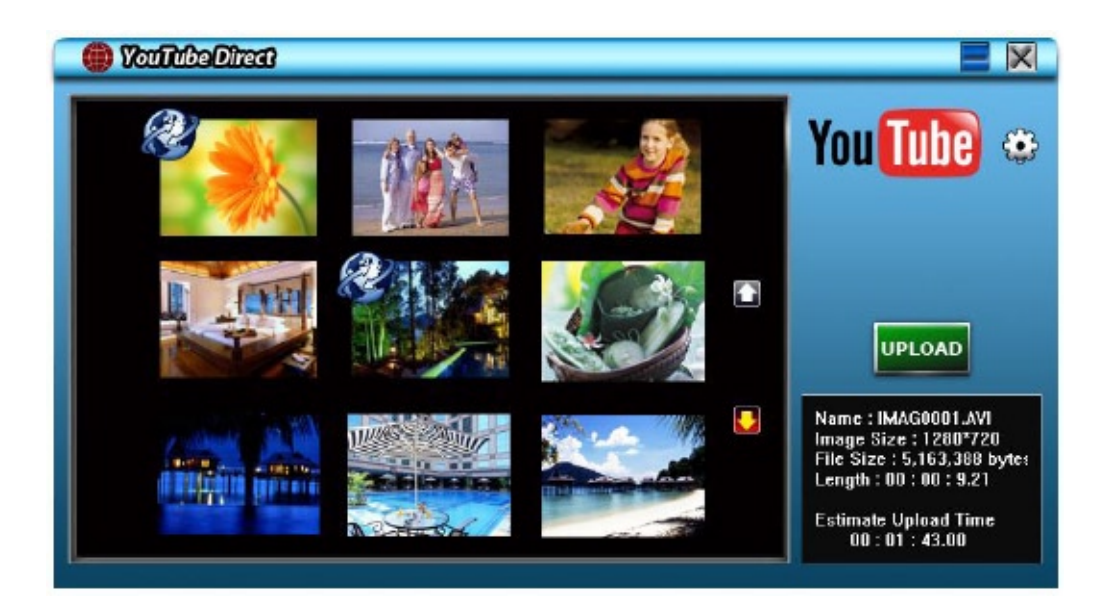

4. Transférer des vidéo clips:

1. Appuyez de nouveau sur le bouton YouTueb Direct  $\circledR$  du caméscope.

2. Les vidéo clips marqués seront automatiquement téléchargés dans le site Web. (Il est possible qu'on vous demande de saisir les données de votre compte avant de télécharger ; vous pouvez le faire dès le début en cliquant sur  $\{ \cdot \}$ 

3. Cliquez sur [CANCEL](ANNULER) pour arrêter le téléchargement.

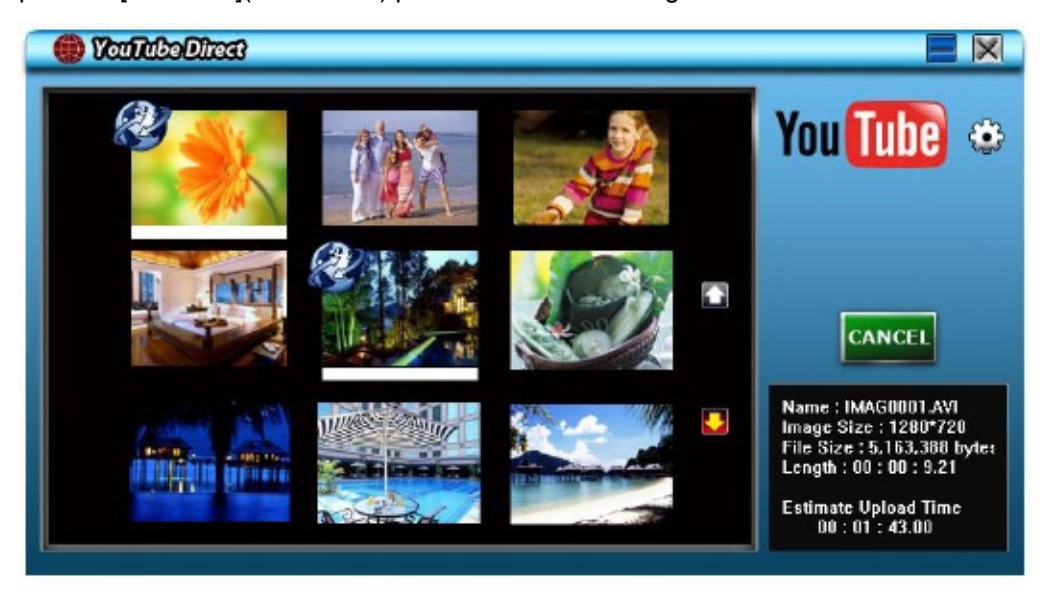

**Pour mettre sur YouTube des fichiers vidéo sélectionnés manuellement:**

- 1. Suivez les pas 2 et 3 de la page 37.
- 2. Sur l'écran des miniatures, cliquez sur l'icône haut/bas pour passer les pages. Cliquez sur les vidéo clips que vous voulez transférer.
- 3. Choisissez le site Web auquel vous voulez transférer les fichiers.
- 4. Cliquez sur [UPLOAD](TRANSFÉRER) pour démarrer le téléchargement.

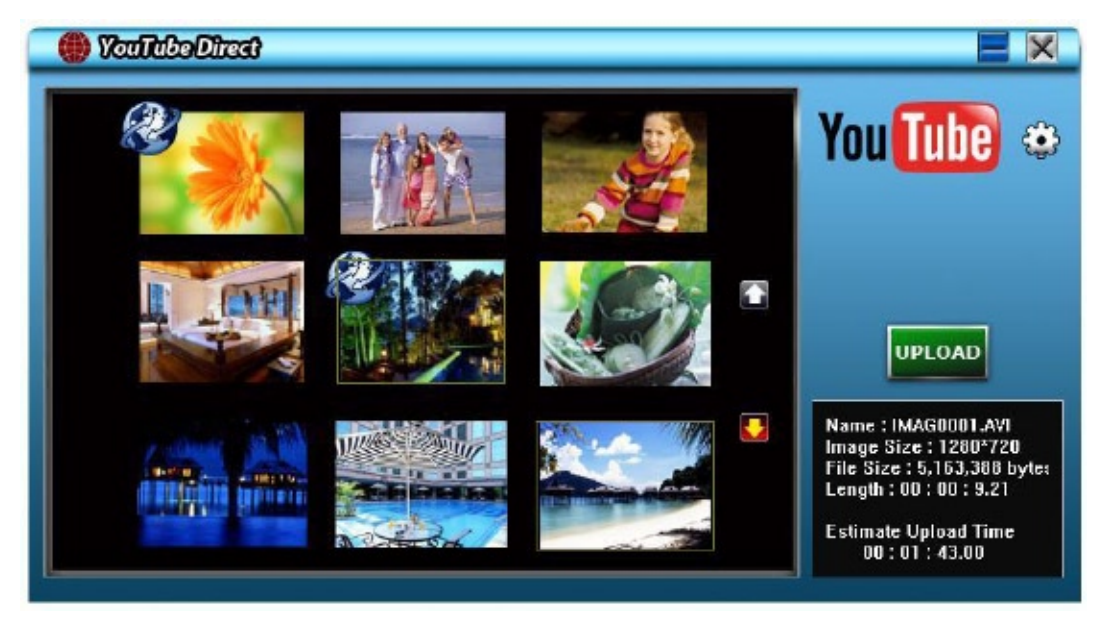

#### **Pour visionner la vidéo du fichier:**

#### **1.Double cliquez sur le vidéo clip sur l'écran des miniatures.**

2. Cliquez sur l'icône Lecture/Pause **II** pour mettre et enlever la pause. Cliquez sur l'icône Retour pour revenir à l'écran de prévisualisation des miniatures.

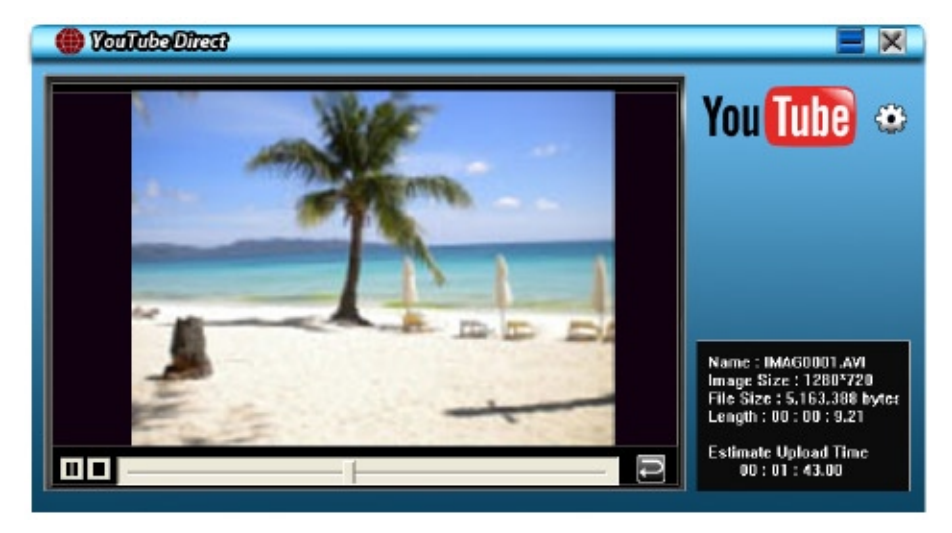

#### **Pour saisir les données de votre compte (pour le site YouTube):**

- 1. Cliquez sur **pour aller à l'écran de saisie des données.**
- 2. Saisissez les données de votre compte dans les champs. Puis cliquez sur [Save] (Enregistrer).

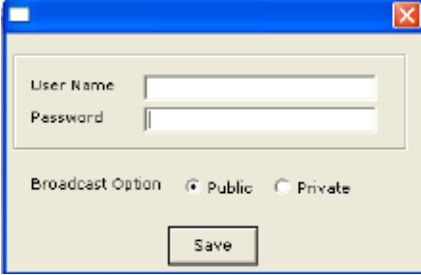

(Si vous ne possédez pas de compte, inscrivez-vous d'abord dans le site YouTube.)

#### **9.2 ArcSoft MediaImpression**

Pour télécharger des fichiers vidéo sur YouTube::

- 1. Installer ArcSoft MediaImpression (Reportez-vous à la Section 7).
- 2. Cliquez sur [ Démarrer ]  $\rightarrow$  [(Tous) programmes]  $\rightarrow$  [ ArcSoft MediaImpression ].
- 3. L'écran principal de ArcSoft MediaImpression apparaîtra sur votre bureau.
- 4. Cliquez sur [Videos] (Vidéos) .

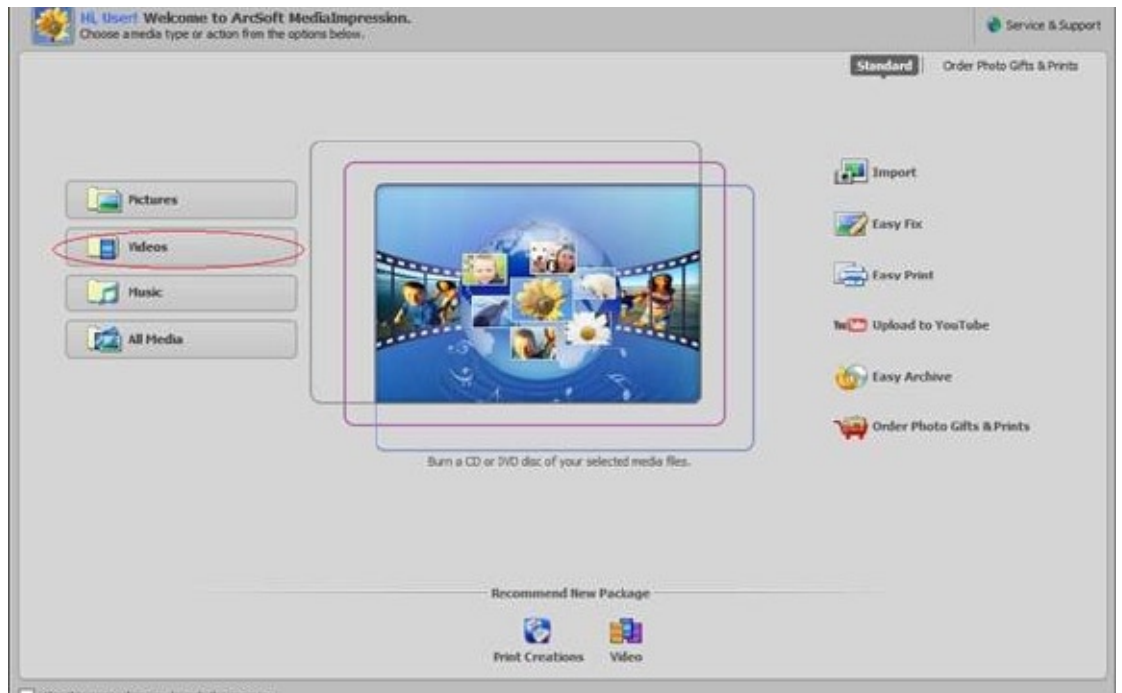

5. L'écran opérationnel s'affiche :

- Sélectionnez le dossier contenant les fichiers vidéo que vous souhaites télécharger.
- Sélectionnez les fichiers dans la zone d'affichage.
- Cliquez sur [Upload to YouTube] (Télécharger sur YouTube) dans le menu du bas.

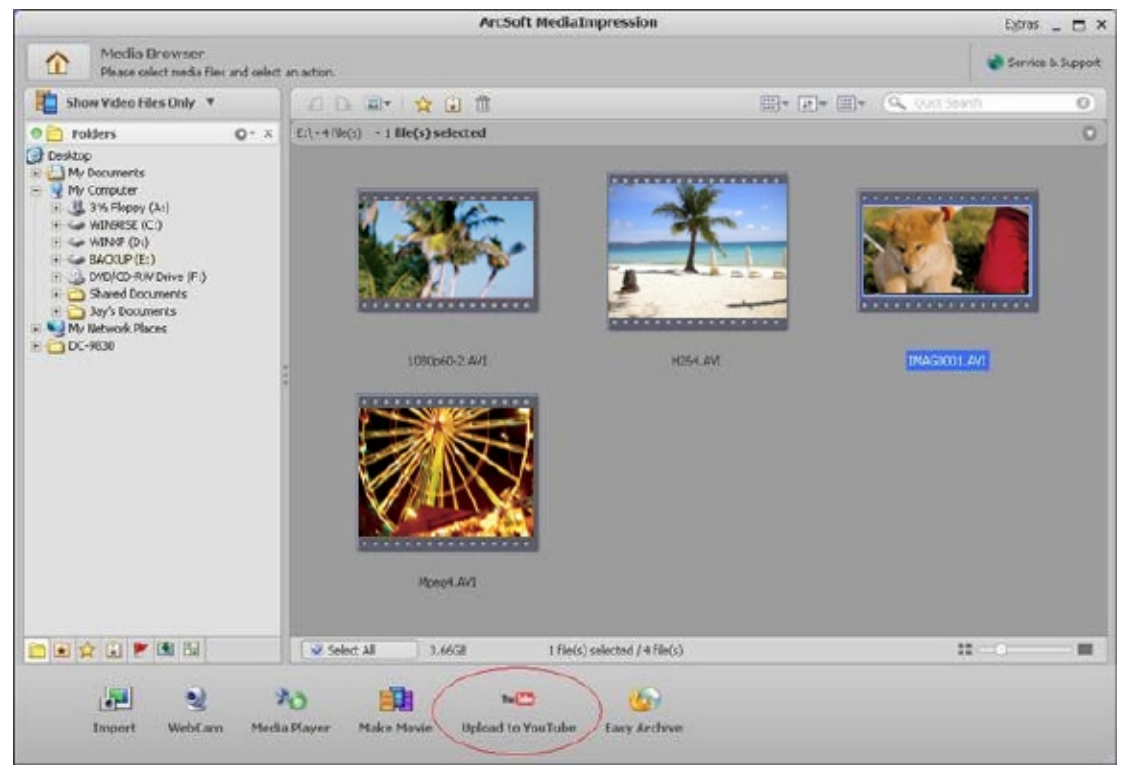

6. Saisissez les données de votre compte YouTube dans les champs, puis cliquez sur [Login] (Ouvrir session).

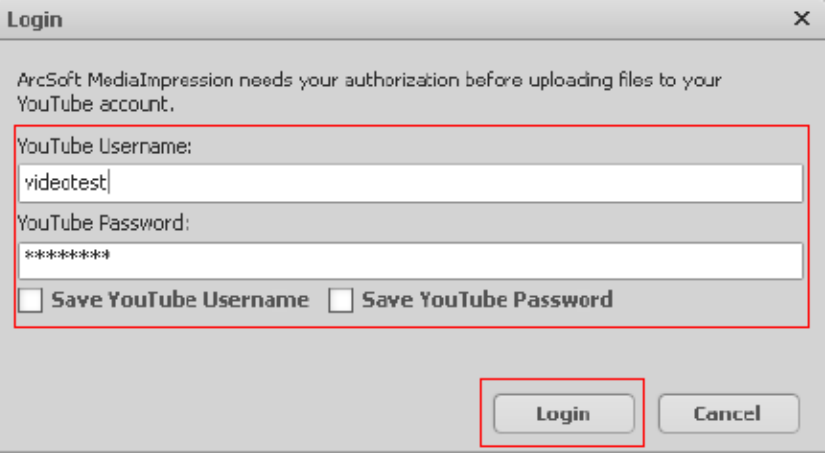

7. Saisissez les données de vos clips vidéo dans les champs, puis cliquez sur [Upload] (Télécharger).

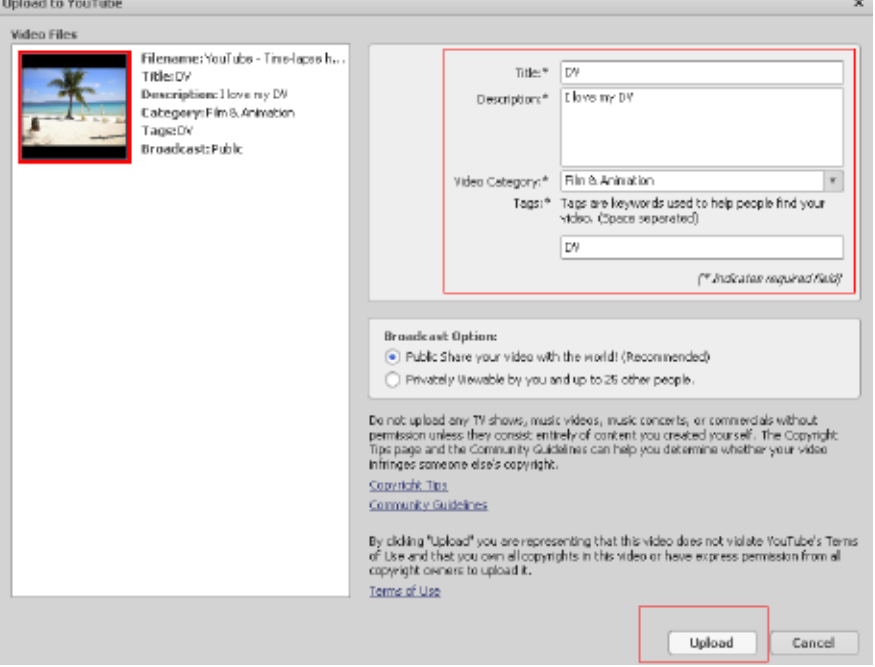

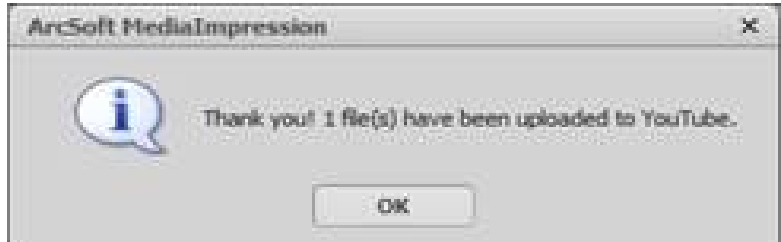

## **Chapitre 10 Convertisseur de fichiers vidéo**

Le CD de logiciels complémentaires contient **ArcSoft MediaConverter,** qui comporte un convertisseur de fichiers vidéo pour convertir différents formats vidéo en un format compatible avec votre caméscope. Vous pourrez ainsi convertir des fichiers vidéo qui sont en différents formats et les reproduire sur votre caméscope.

Pour convertir un fichier vidéo:

- 1. Installez le logiciel ArcSoft MediaConverter ( Reportez-vous à la Section 7).
- 2. Cliquez sur [ Démarrer ]  $\rightarrow$  [(Tous) programmes]  $\rightarrow$  [ ArcSoft MediaConverter ].
- 3. L'écran principal de ArcSoft MediaConverter apparaîtra sur votre bureau.
- 4. Sélectionnez [ Profil 1 ].

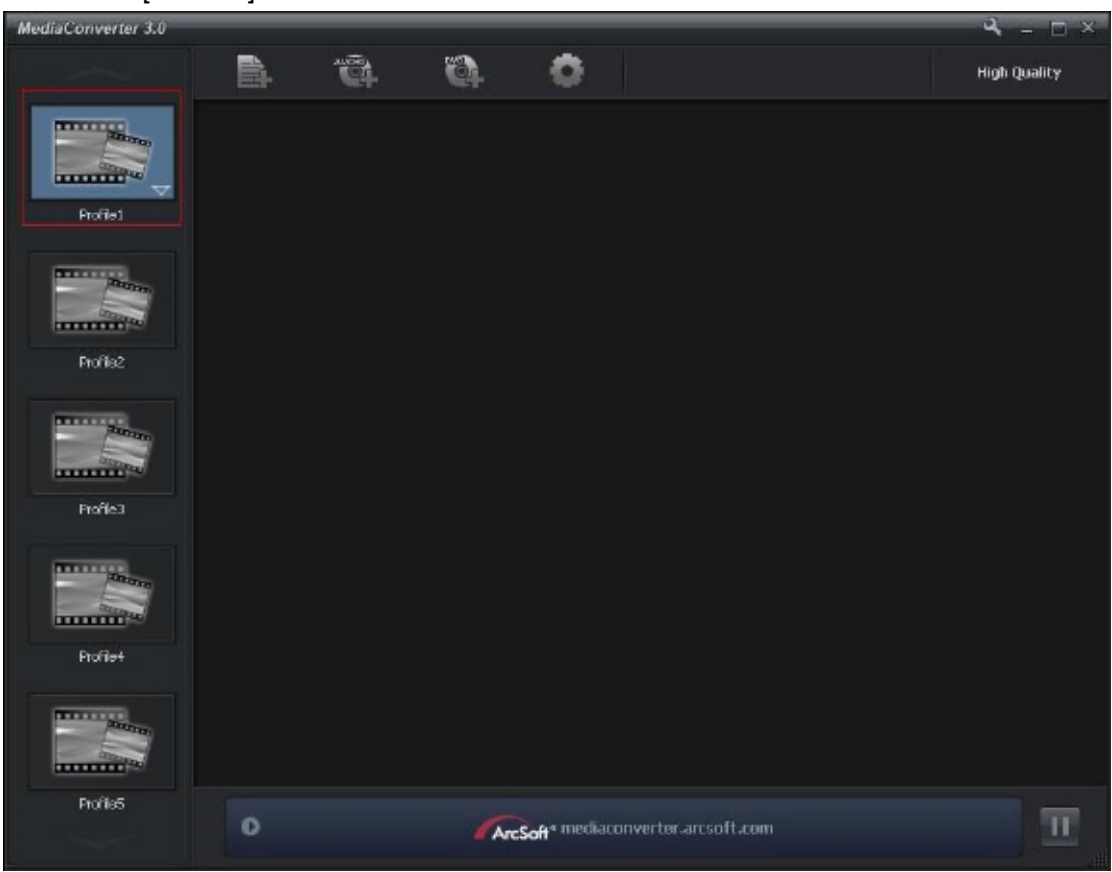

5. Sélectionnez le fichier vidéo que vous souhaitez convertir. Ensuite, cliquez sur [Open] (Ouvrir) pour convertir le fichier.

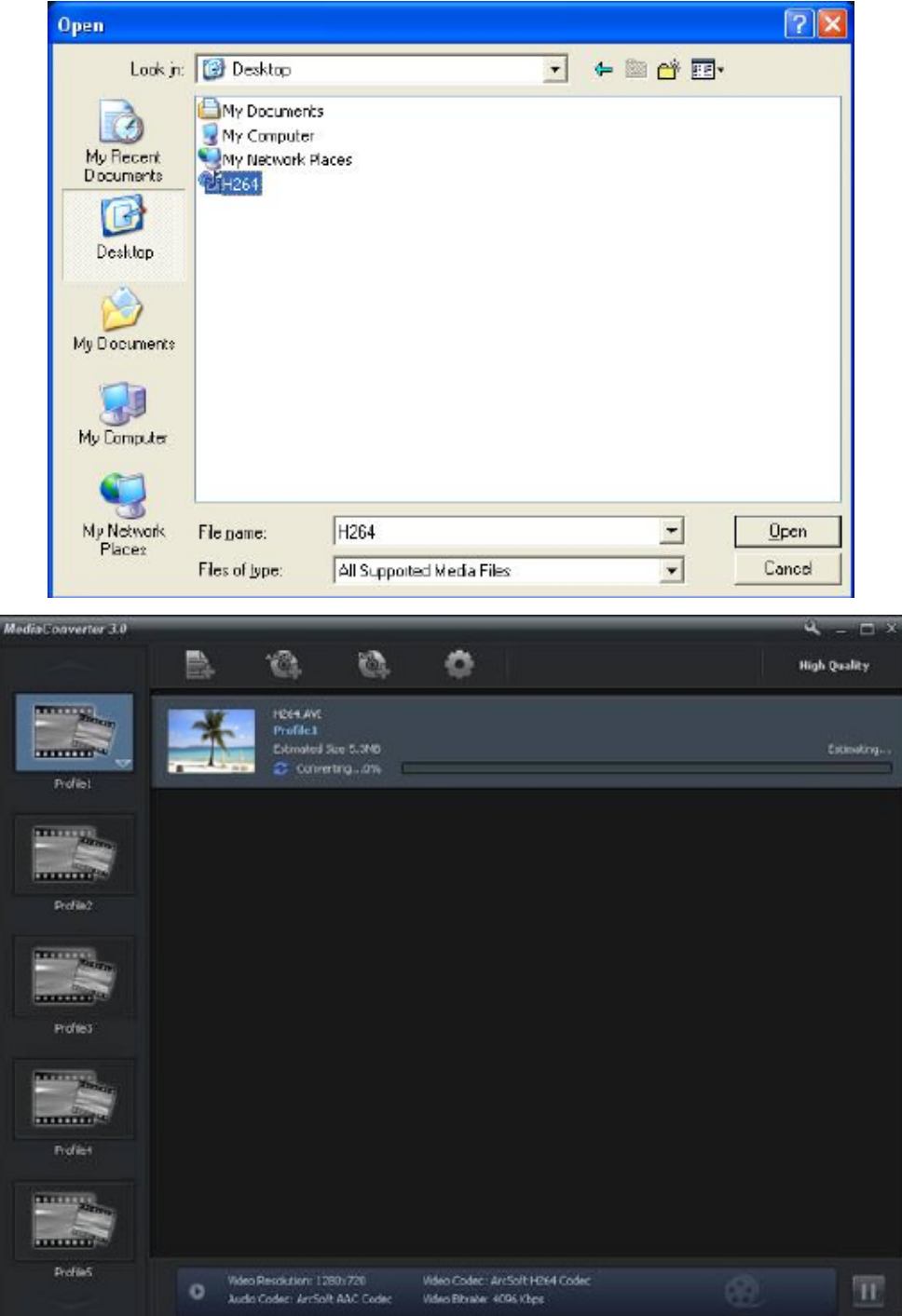

- 6. Les fichiers convertis seront renommés « IMAG0001.avi », « IMAG0002.avi » et ainsi de suite.
- 7. Renommez les fichiers convertis comme « IMAGXXXX.avi » avant de les transférer dans votre caméscope » (XXXX devra être une séquence de quatre chiffres, de 0001 à 9999) (Notez que les noms des fichiers convertis ne doivent pas coïncider avec des noms déjà existants dans le caméscope, car vous écraseriez les fichiers préexistants).
- 8. Connectez le caméscope à votre PC et copiez les vidéos converties dans « Mon PC\Disque Amovible\DCIM\100MEDIA » dans votre caméscope.(Au cas où ils se trouvent dans une carte SD dans le caméscope et que le SE de l'ordinateur soit Windows XP).
- 9. Une fois que les vidéos converties ont été transférées au caméscope, appuyez sur le bouton Lecture pour profiter de vos vidéos préférées.

#### *Remarque*

*La dénomination "Poste de travail\Disque amovible" peut varier selon le système d'exploitation détecté.*

## **Chapitre 11 Spécifications techniques**

## **Spécifications techniques**

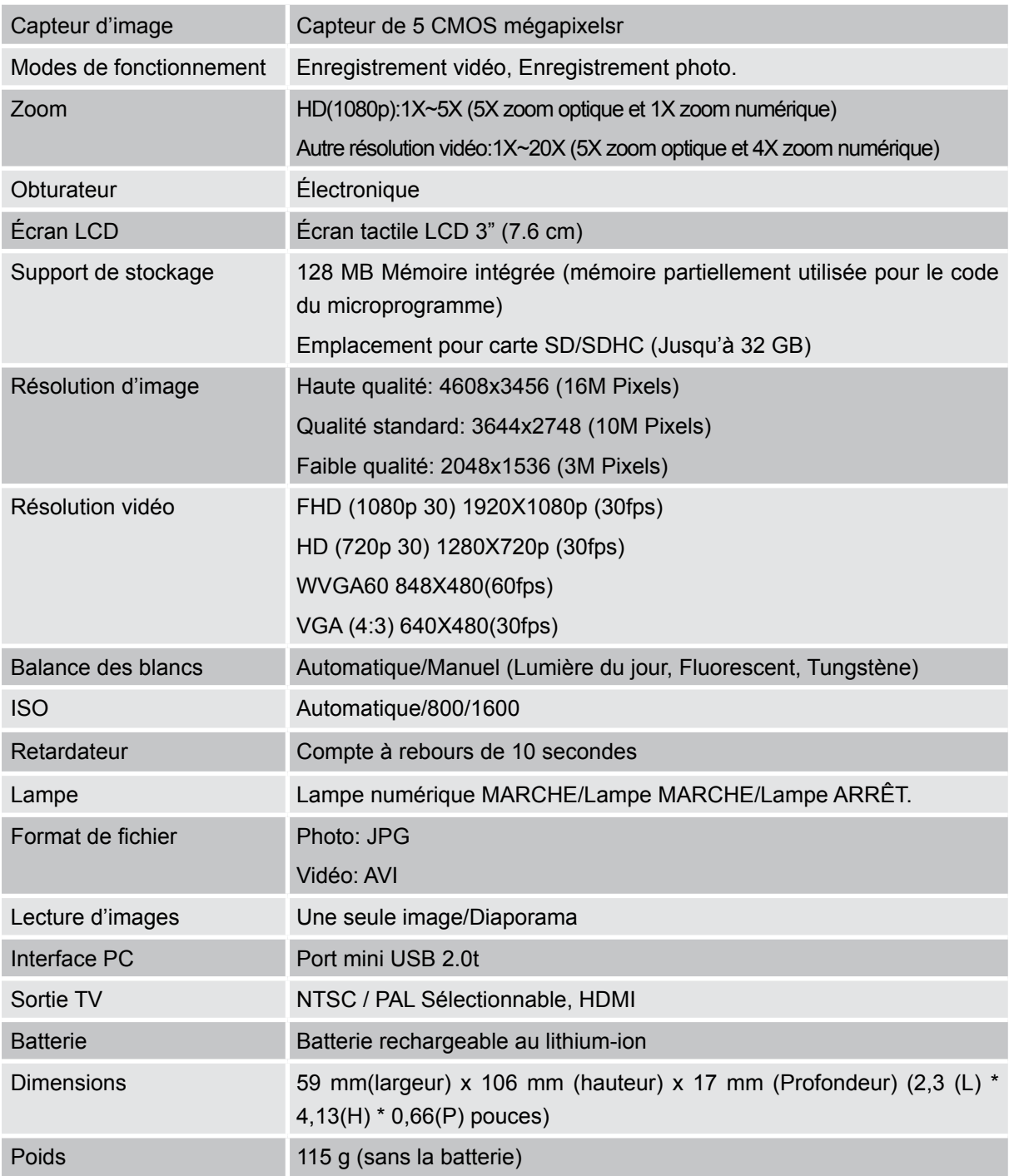

## **Chapitre 12 Simple dépannage**

### **Simple dépannage**

**1. Si l'image sur le LCD n'est pas nette lors de la prise de vue, comment régler la mise au point?**

Essayez de basculer entre les modes Macro et Normal

- **2. Les fichiers sur la carte mémoire ne s'affichent pas régulièrement quand le LCD affiche la marque "!".** Le " !" signifie que la carte SD est à faible vitesse ou contient des données non appropriées. Pour résoudre ce problème, formatez la carte SD avec le caméscope à la place du PC. (Veuillez lire les instructions de Formater détaillées dans la Chapitre 5.
- **3. Pourquoi certaines de mes photos en intérieur semblent floues et sombres?**

Le caméscope allonge le temps d'exposition des photos dans les lieux mal éclairés/ en intérieur. Gardez le caméscope (et le sujet photographié) immobiles pendant quelques secondes quand vous prenez des photos. L'obturateur émettra un son quand la photo sera prise.

#### **4. Comment charger la batterie?**

Vous devez utiliser le chargeur CA ou Câble USB fourni. Le caméscope doit être éteint ; la lumière clignotante confirme la charge, mais la lumière est fixe quand la charge est terminée. Ensuite, la lumière s'éteindra automatiquement au bout de 5 minutes. (La caméscope est en mode chargeur CA.)

## **Chapitre 13 L'autre information**

### **Assistance de TOSHIBA**

Besoin d'aide?

Pour accéder aux dernières mises à jour des pilotes, aux manuels de l'utilisateur et à la foire aux questions, visitez la Page de prise en charge des périphériques, options et services du site officiel de TOSHIBA.:

*computers.toshiba.eu/options-support* Veuillez consulter *computers.toshiba.eu/options-warranty* pour les numéros d'assistance par téléphone de TOSHIBA.

### **Conditions de l'Environnement de Fonctionnement**

Température de fonctionnement: 5 à 35°C Humidité de fonctionnement : 20 à 80 % (aucune condensation n'est autorisée)

### **Informations règlementaires**

**Conformité CE**

 $\epsilon$ 

Ce produit porte la marque CE conformément aux exigences des directives de l'Union européenne en vigueur. Le responsable du marquage CE est Toshiba Europe GmbH, Hammfelddamm 8, 41460 Neuss, Allemagne. Une copie de la déclaration officielle de conformité peut être obtenue sur le site web suivant : http://epps.toshiba-teg.com.

#### **Environnement de travail**

La conformité électromagnétique de ce produit (EMC) a été vérifiée de façon typique pour cette catégorie de produit pour un environnement dit Résidentiel, Commercial et d'Industrie légère. Aucun autre environnement de travail n'a été vérifié par Toshiba et l'utilisation de ce produit dans ces environnements de travail peut être interdite ou non recommandée. Les conséquences possibles de l'utilisation de ce produit dans des environnement de travail non vérifiés, peuvent être : Perturbations des autres produits ou de ce produit dans les environs avec dysfonctionnement temporaire ou perte/ corruption de données. Exemple d'environnements de travail non vérifiés et conseils correspondants : Environnement industriel (ex. où est généralement utilisé un courant triphasique de 380 V) : Danger de perturbation de ce produit du fait de forts champs électromagnétiques,

Environnement médical : La conformité avec la directive sur les produits médicaux n'a pas été vérifiée par Toshiba, ce produit ne peut donc pas être utilisé comme produit médical sans vérifications 68 FR supplémentaires. L'utilisation dans des environnements de bureaux habituels, par exemple dans des hôpitaux, ne devrait pas présenter de problème s'il n'y a pas de restriction de la part de l'administration responsable.

Environnement automobile : Veuillez consulter les instructions du propriétaire du véhicule concerné pour les conseils concernant l'utilisation de ce produit (catégorie).

Environnement aéronautique : Veuillez vous conformer aux instructions du personnel navigant concernant les limitations d'utilisation.

#### **Autres environnements non relatifs à EMC**

Utilisation en extérieur : En tant qu'équipement domestique/de bureau standard, ce produit ne présente pas de résistance spéciale contre l'entrée de l'humidité et ni contre les chocs violents. Atmosphère explosive : L'utilisation de ce produit dans un environnement de travail aussi particulier (Ex) n'est pas autorisé.

#### **REACH**

#### **Les informations suivantes sont uniquement destinées aux états membres de la communauté européenne :**

REACH – Déclaration de conformité :

La nouvelle directive de l'Union européenne relative au système intégré unique d'enregistrement, d'évaluation, d'autorisation des substances chimiques et de restrictions applicables à ces substances (REACH) est entrée en vigueur le 1er juin 2007. Toshiba satisfait toutes les conditions du système REACH et s'engage à communiquer à ses clients toute information concernant la présence de substances chimiques dans ses produits, conformément au règlement REACH.

Veuillez visiter le site Web www.toshiba-europe.com/computers/ info/reach pour plus d'informations sur la présence dans nos produits de substances chimiques incluses dans la liste établie conformément à l'article 59, paragraphe 1, du Règlement (CE) Nº 1907/2006 ("REACH"), avec une concentration supérieure à 0,1 % masse/masse (w/w).

#### **Les informations suivantes sont uniquement destinées aux états membres de la communauté européenne :**

#### **Elimination des produits:**

Le symbole de la poubelle à roulette barrée indique que les produits doivent être collectés et éliminés séparément des ordures ménagères. Les piles et les accumulateurs intégrés peuvent être éliminés avec le produit. Ils seront séparés dans les centres de recyclage.

La barre noire indique que le produit a été mis sur le marché après le 13 août 2005. En participant à la collecte séparée des produits et des piles, vous aiderez

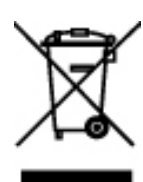

à assurer une élimination adéquate des produits et des piles et à empêcher des conséquences négatives potentielles pour l'environnement et la santé humaine.

Pour des informations plus détaillées sur les programmes de collecte et de recyclage disponibles dans votre pays, veuillez visiter notre site Internet (http://eu.computers.toshiba-europe.com) ou contactez votre mairie ou le magasin où vous avez acheté le produit.

#### **Elimination des piles et/ou des accumulateurs**

Le symbole de la poubelle à roulette barrée indique que les piles et/ou accumulateurs doivent être collectés et éliminés séparément des ordures ménagères.

Si la pile ou l'accumulateur contient des valeurs supérieures aux valeurs spécifiées de plomb (Pb),

mercure (Hg), et/ou cadmium (Cd) définies dans la directive sur les piles (2006/66/EC), alors les symboles chimiques pour le plomb (Pb), mercure (Hg) et/ou cadmium (Cd) apparaîtront sous le symbole de la poubelle à roulette barrée. En participant à la collecte séparée des piles, vous aiderez à assurer une élimination adéquate des piles et ainsi d'aider à empêcher des conséquences négatives potentielles pour l'environnement et la santé humaine. 69 FR Pour des informations plus détaillées sur les programmes de collecte et de recyclage disponibles dans votre pays, veuillez visiter notre site Internet (http://eu.computers.toshiba-europe.com) ou contactez votre mairie ou le magasin où vous avez acheté le produit.

### **Informations supplémentaires**

© 2009 TOSHIBA Europe GmbH. All rights reserved.

TOSHIBA reserves the right to make technical changes. TOSHIBA assumes no liability for damages incurred directly or indirectly from errors, omissions or discrepancies between this product and the documentation.

### **A propos de la batterie**

- Utilisez uniquement les batteries recommandées par TOSHIBA. La batterie contient du lithium ion, qui risque d'exploser si la batterie n'est pas remplacée, utilisée, manipulée ou mise au rebut de façon correcte. L'élimination de la batterie doit se faire conformément aux ordonnances et règlements en vigueur dans votre collectivité locale.
- Pour charger la batterie, veillez à respecter une température ambiante variant entre 5 et 35 degrés Celsius. Sinon, il existe un risque de fuite de solution chimique, les performances de la batterie pourraient être affectées, et la durée de vie de la batterie pourrait être réduite.
- Mettez l'ordinateur hors tension et débranchez l'adaptateur secteur avant d'installer ou d'enlever la batterie.
- Le produit doit être rechargé en branchant l'adaptateur secteur de l'ordinateur ou en plaçant la batterie sur un chargeur de batterie disponible en option auprès de TOSHIBA. N'essayez jamais de recharger la batterie avec un autre chargeur.

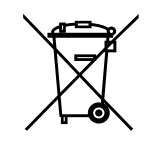

Pb, Hg, Cd

0970A9380L-A01S

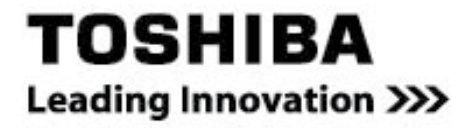

Pour plus d'informations, visitez: www.toshiba-multimedia.com